# **FICHE TECHNIQUE A4**

# **Mise en place d'un serveur Active Directory**

# **CONTEXTE**

Nous devons mettre en place un serveur de domaine Active Directory, puis apprendre à le gérer (ajout d'utilisateur, de groupe, application de GPO, partages de fichiers) en nous basant sur le cas NCIA. Nous devrons installer au préalable un serveur DHCP, qui attribuera des adresses automatiques au sein de notre futur domaine, mais aussi un serveur DNS.

## **OBJECTIFS**

- Installer et configurer un serveur DNS
- Installer et configurer un contrôleur de domaine
- Installer et configurer un serveur DHCP
- Gérer les utilisateurs
- Gérer des ressources
- Documenter l'intégration d'un service

## **BESOIN SYSTEME**

- VM Windows Server 2008 R2 (Serveur AD + DNS)
- VM Windows Server 2008 R2 (Serveur DHCP)
- VM Windows 7 (Client AD)
- VM Windows XP (Client AD)

## **SCHEMA A4**

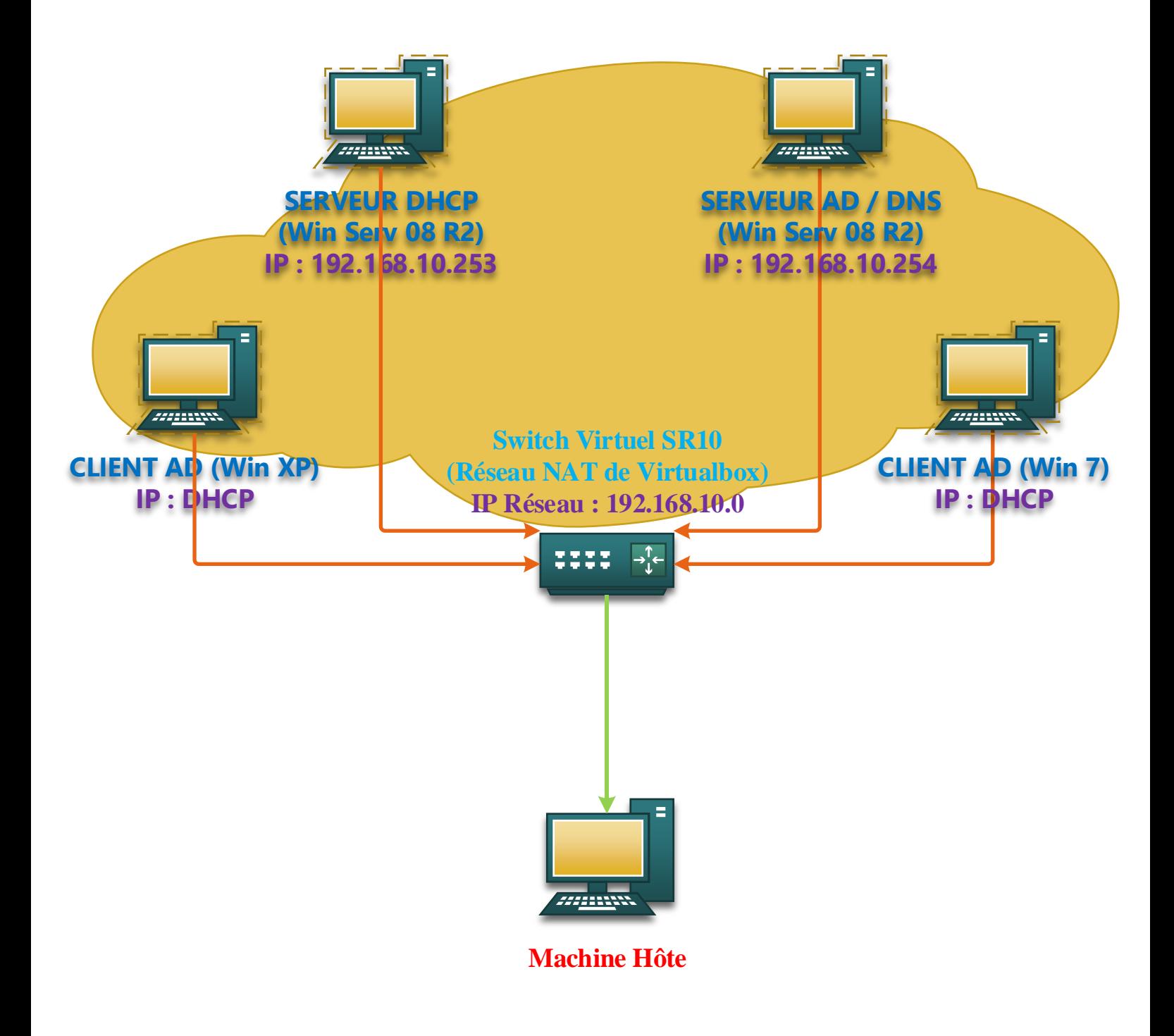

#### **INSTALLATION ET CONFIGURATION DU ROLE DNS**

Nous allons commencer par choisir le rôle que nous voulons installer, ici, Le serveur DNS (Domain Name System).

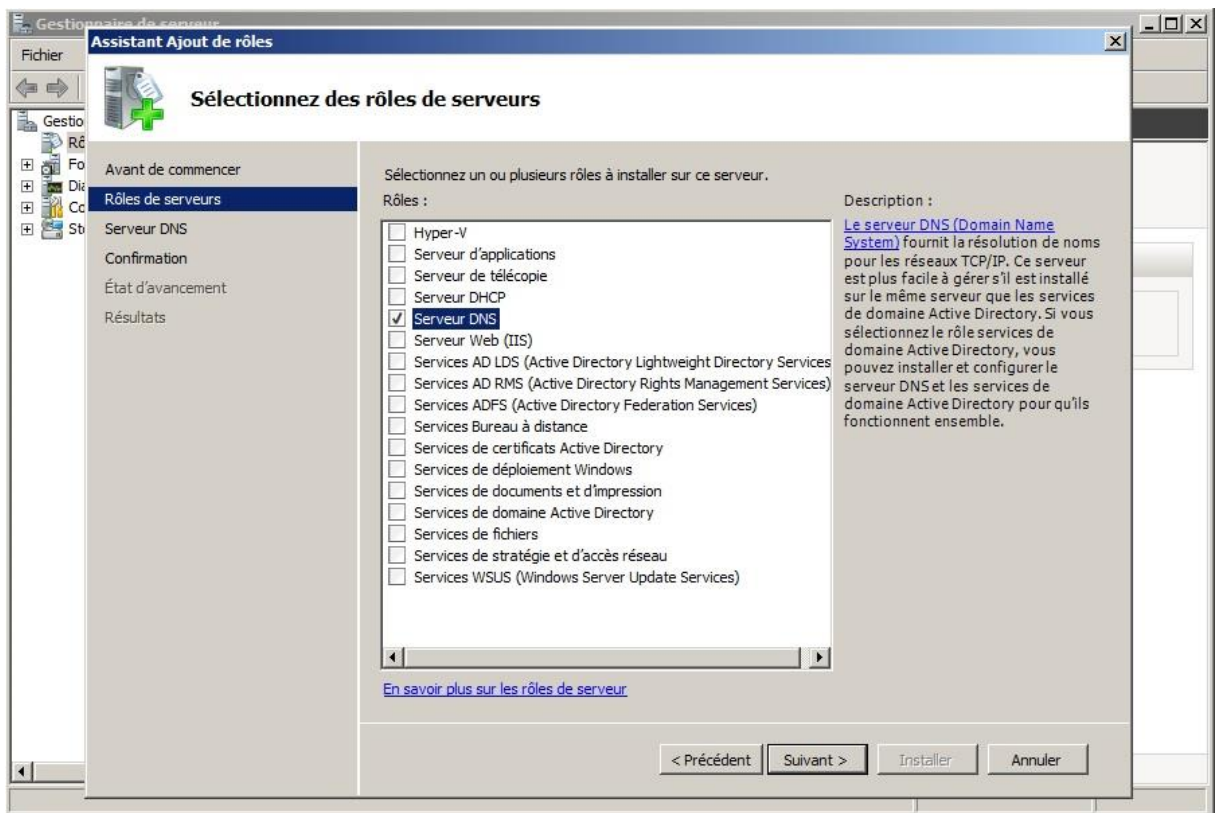

Après avoir installé le rôle il faut maintenant le configurer, nous devons donc cliquer sur **Configurer un serveur DNS**

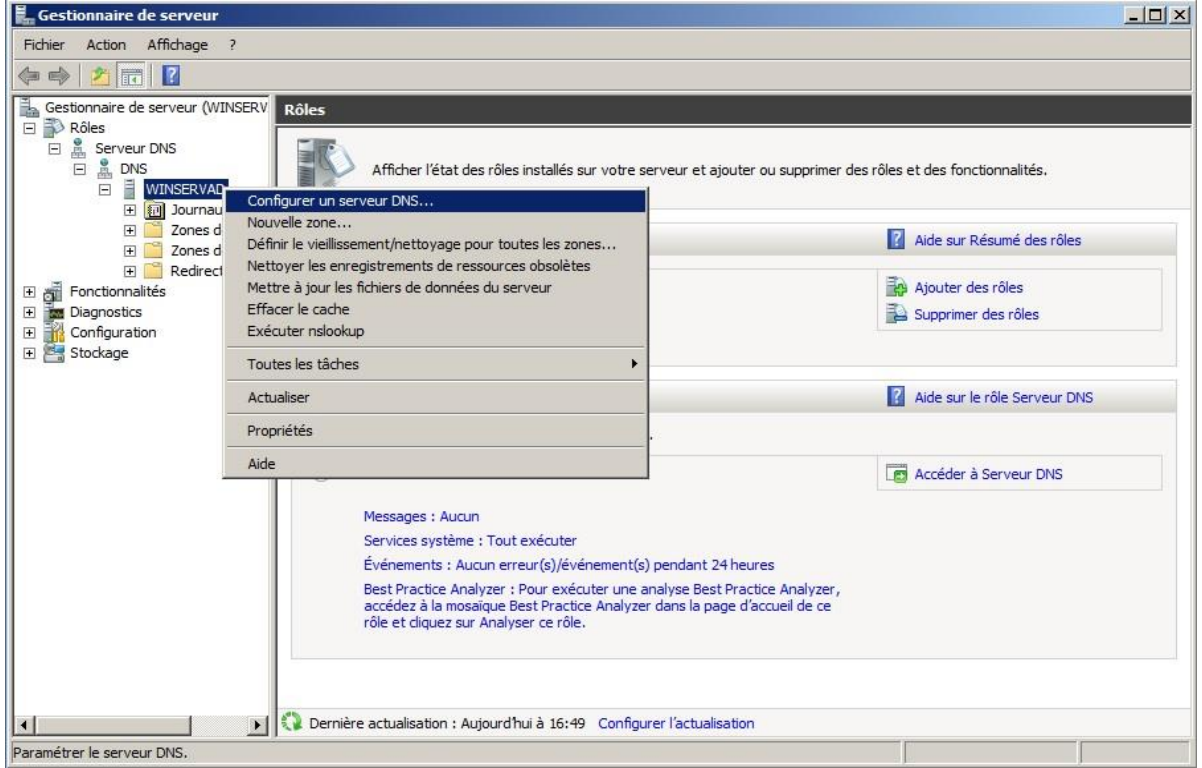

#### **Nous allons à présent passer à la configuration de notre serveur DNS, nommé ici, Winservad.**

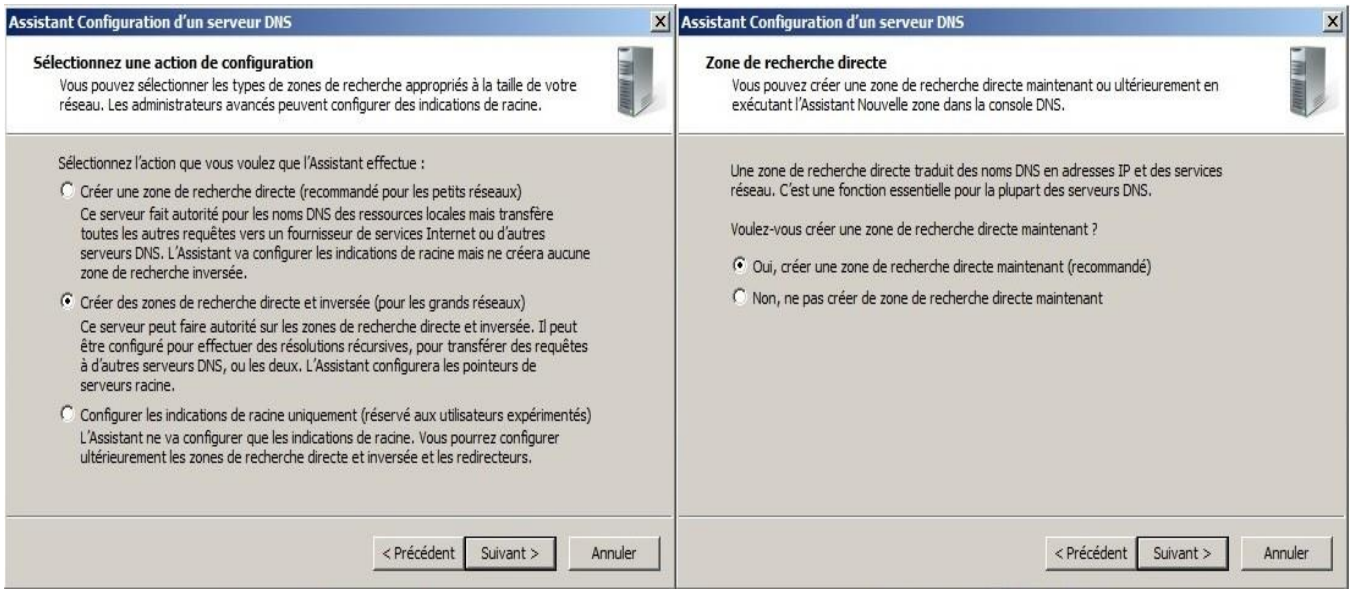

Premièrement, nous allons choisir l'option **créer des zones de recherche directe et inversée**, puis nous cliquons sur **Oui, créer un zone de recherche directe maintenant**

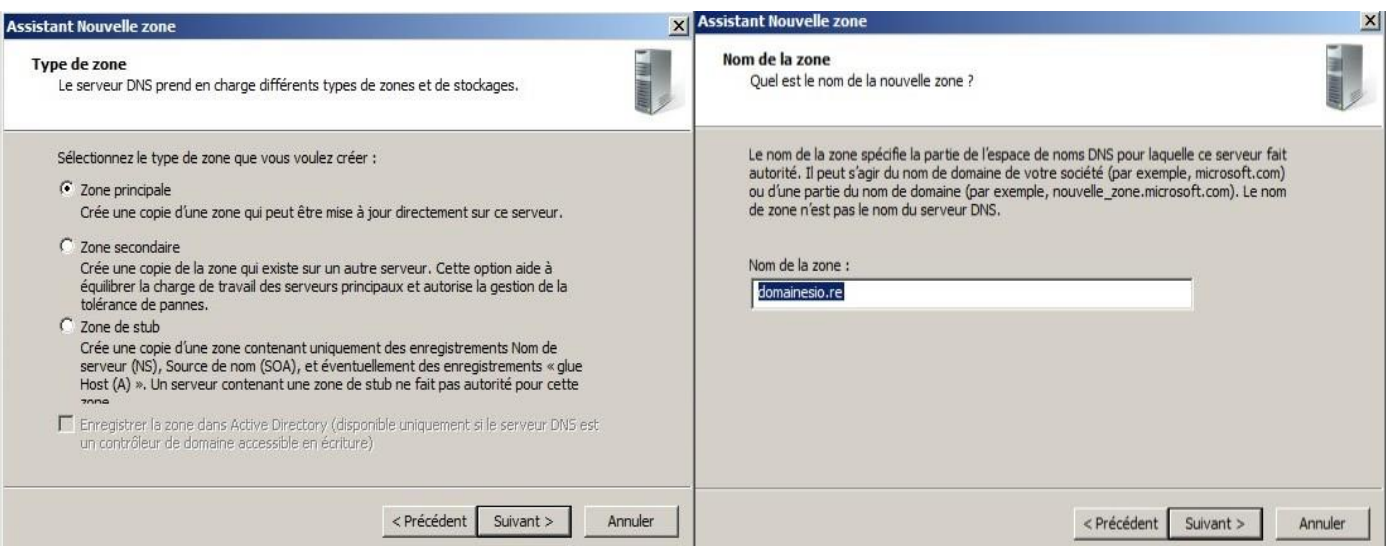

Nous sélectionnons la **Zone principale**, puis nous sommes invité à entrer un nom de zone dans le cadre indiqué ici nous avons choisi **domainesio.re.**

Après avoir cliqué sur suivant une vérification est effectuée pour la validité du nom puis nous arrivons sur la page suivante :

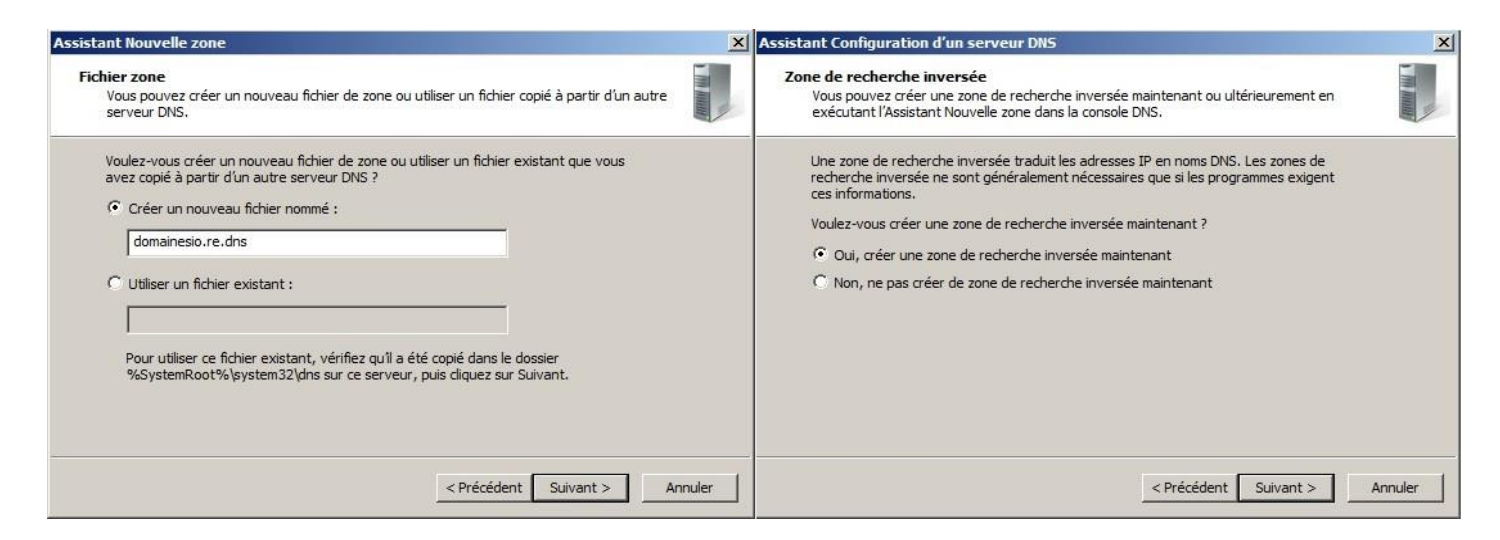

Après avoir **créer un nouveau fichier nommé**, en cliquant sur **suivant**, nous allons alors **créer une zone de recherche inversé**

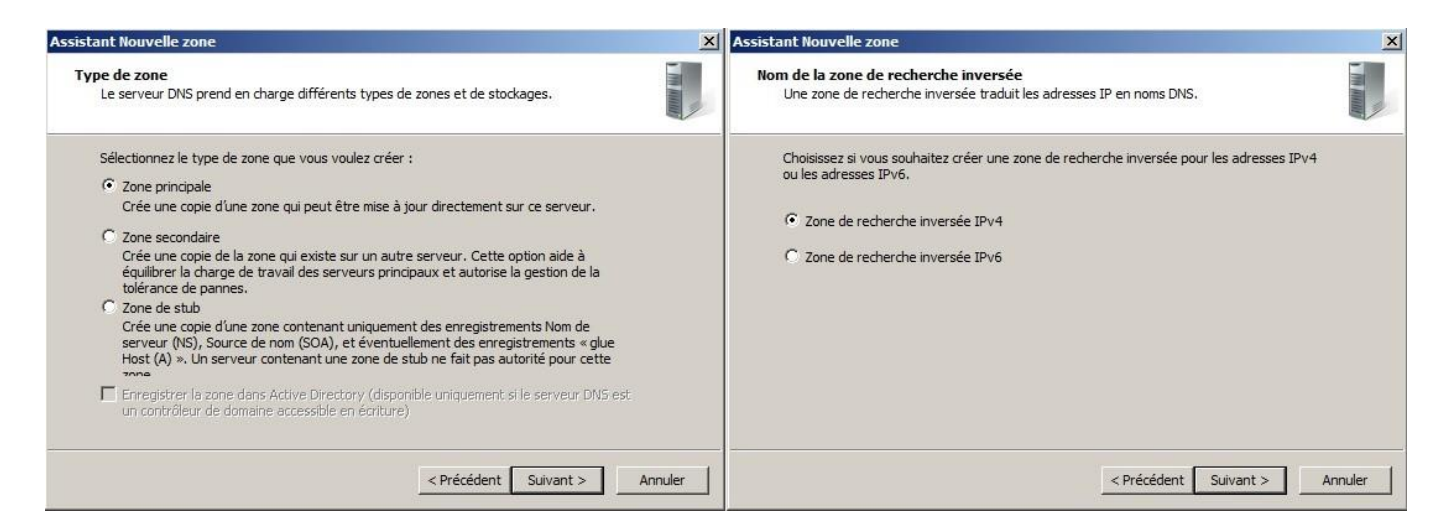

Nous sélectionnons la **Zone principale,** puis une **zone de recherche inversée IPv4** 

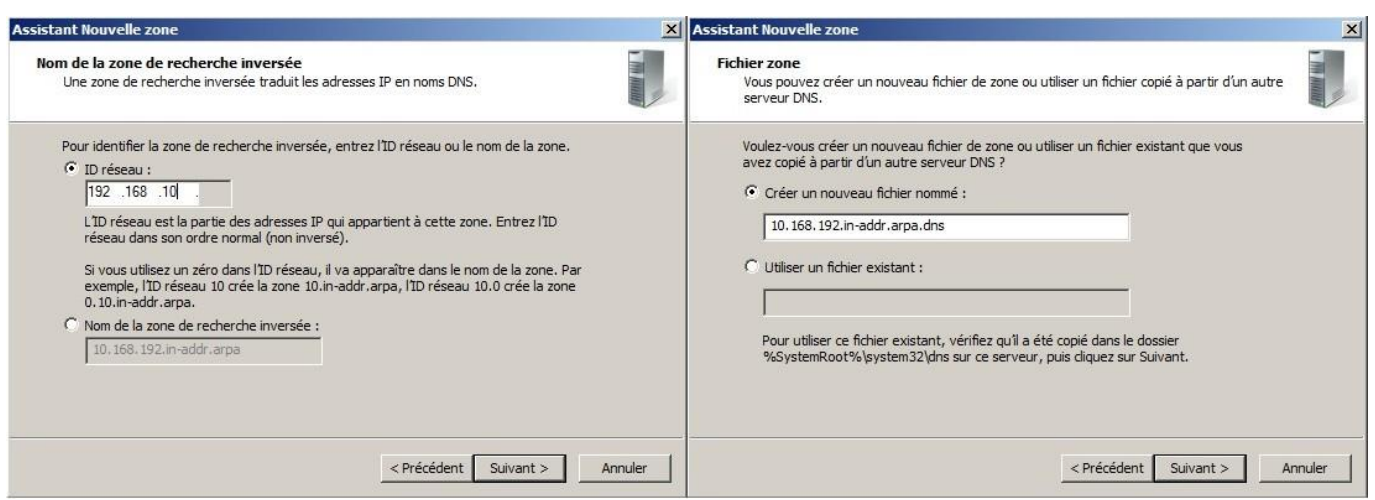

Nous sommes alors invité à entrer **L'ID du réseau,** ici notre réseau est **192.168.10.0 /24** puis nous allons **créer un nouveau fichier nommé**, en cliquant sur **suivant**

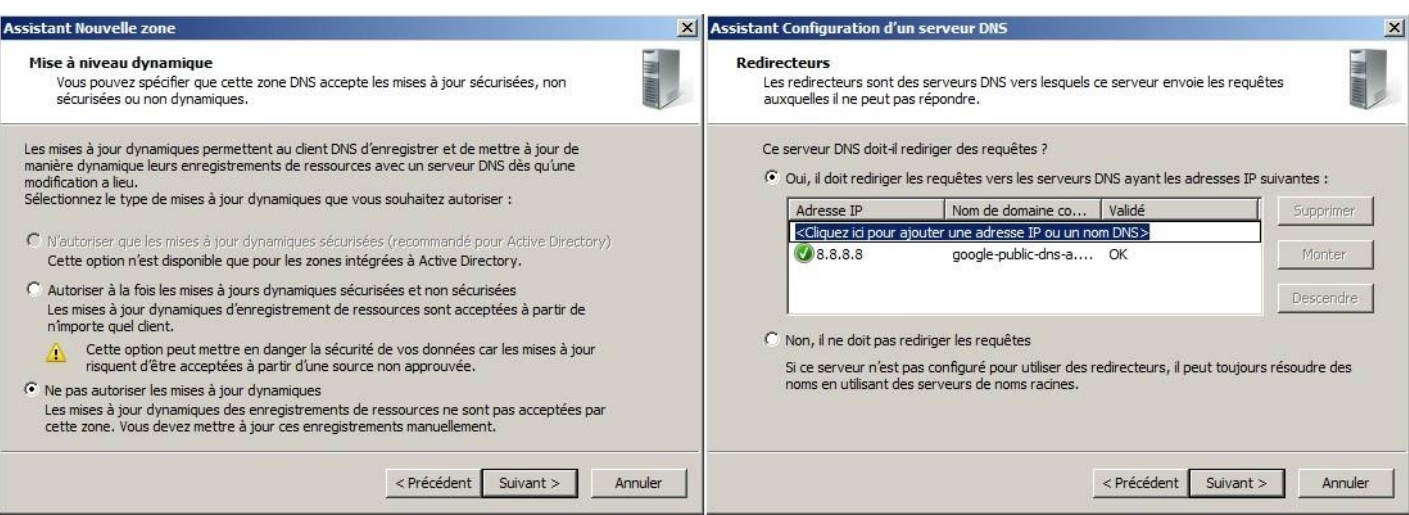

On choisit ensuite de **ne pas autoriser les mises à jour dynamiques**, puis on indique que notre serveur devra **rediriger les requêtes** vers l'adresse **8.8.8.8** (le serveur de google)

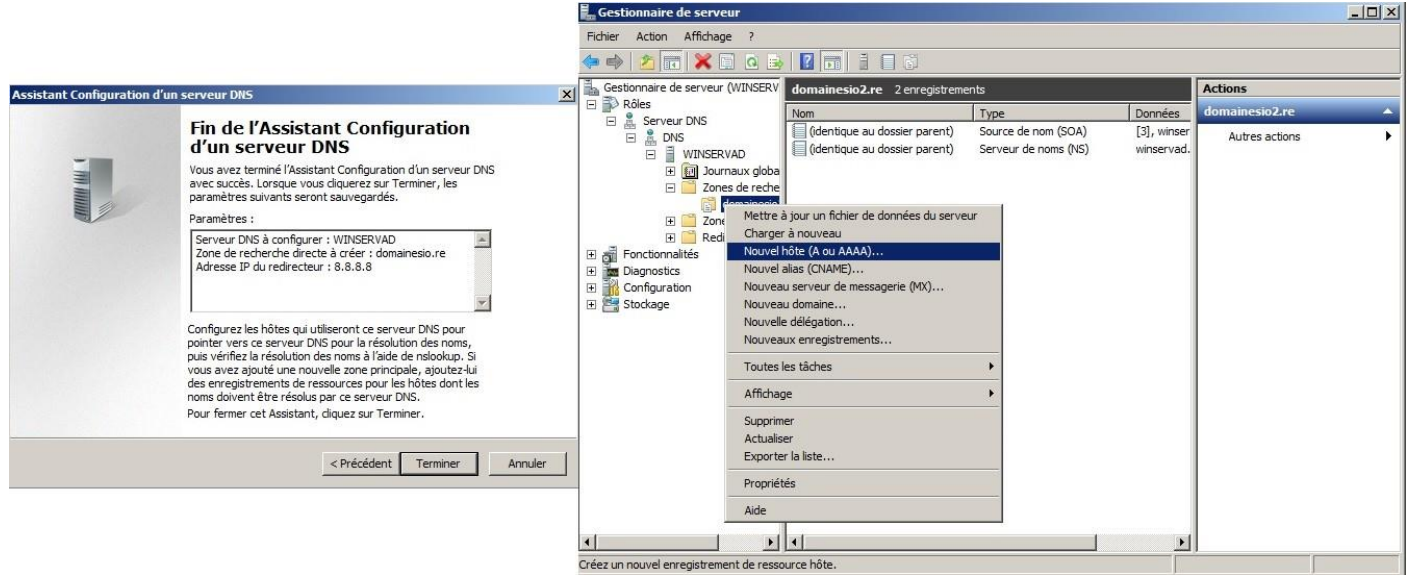

La configuration est maintenant **terminée** et est résumée sur cette dernière fenêtre. Nous allons à présent **ajouter un nouvel hôte** dans **la zone de recherche directe** de notre serveur **(domaine.sio.re).**

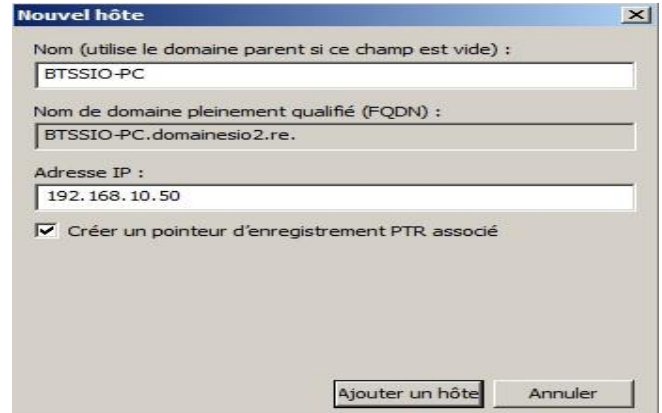

Une fenêtre s'ouvre alors et nous invite à renseigner le **nom de l'hôte (**ici **BTSSIO-PC),** puis son **adresse IP (**ici **192.168.10.50)**

**Ne pas oublier de cocher la case « créer un pointeur d'enregistrement PTR associé »**

### ARMOUGOM Rudy BTS SIO 2013 / 2015

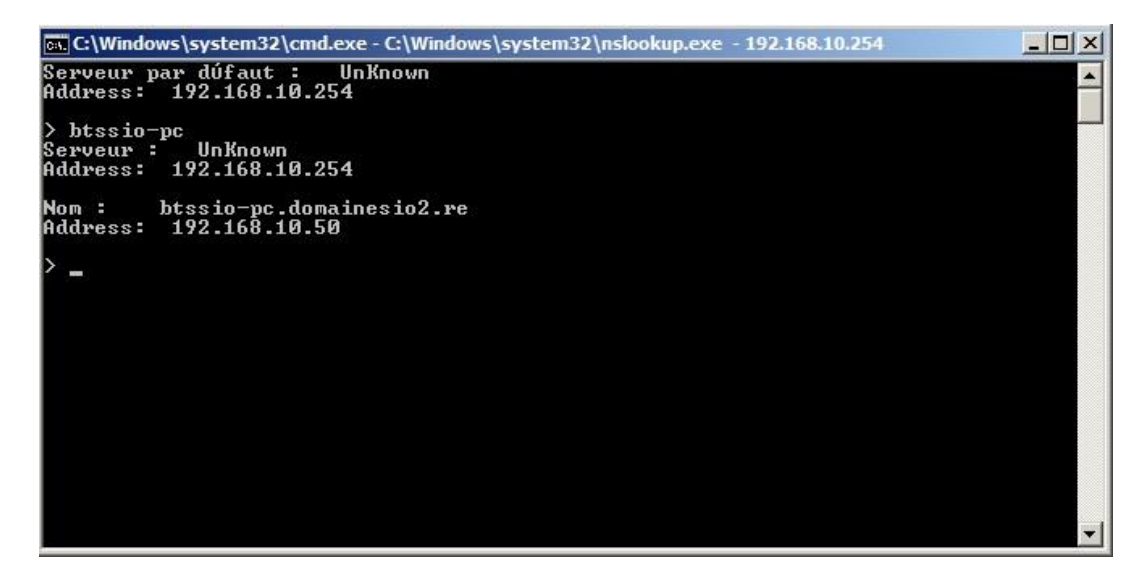

Après avoir ajouté notre hôte nous pouvons alors déjà tester si notre **résolution DNS** fonctionne avec **la commande NSLOOKUP.**

**Comme nous pouvons le voir, c'est bien le cas ici car lorsque l'on entre le nom de notre hôte il nous indique son adresse IP.**

## **INSTALLATION DU ROLE ET CONFIGURATION DU SERVICE ACTIVE DIRECTORY (AD)**

Nous allons commencer par choisir le rôle que nous voulons installer, ici, le **service de domaine Active Directory** 

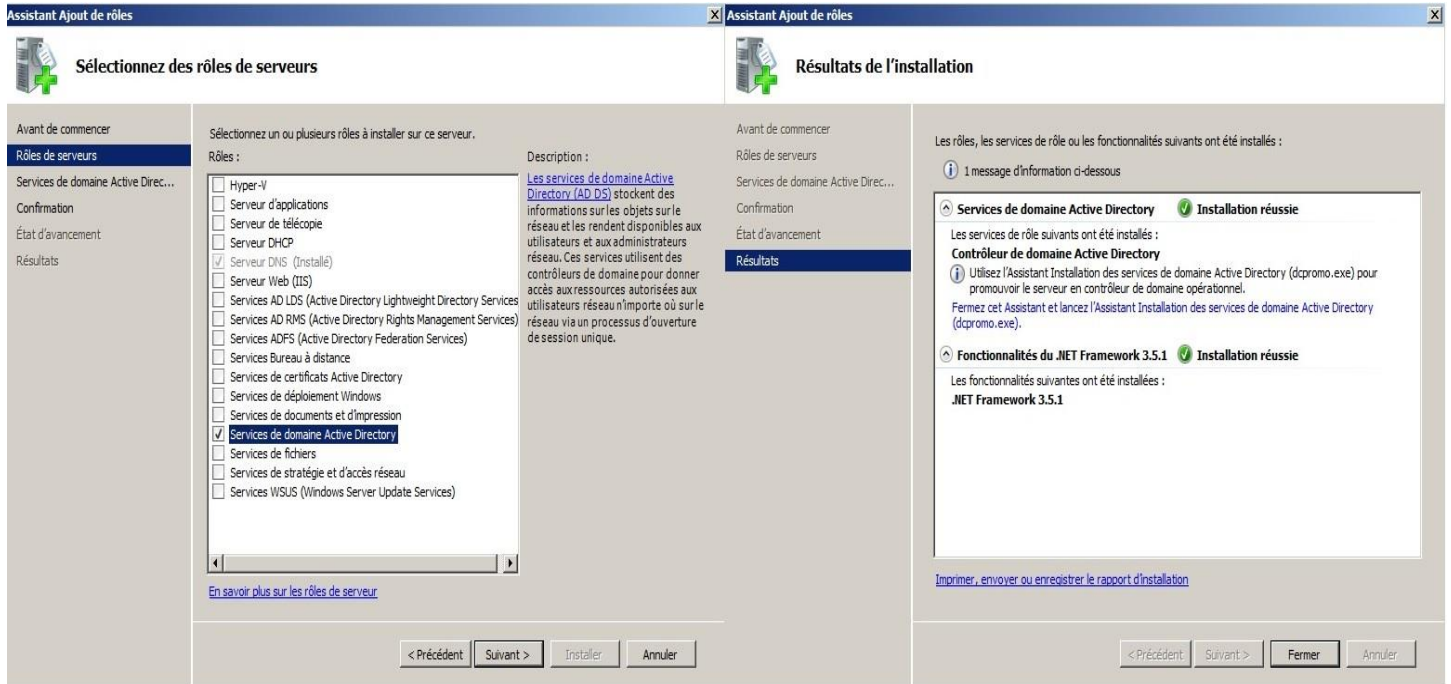

Après avoir réalisé l'installation, nous devons maintenant configurer notre service. Pour ce faire, nous allons commencer par mettre en place notre **Contrôleur de Domaine** en exécutant la commande **DCPROMO.EXE**

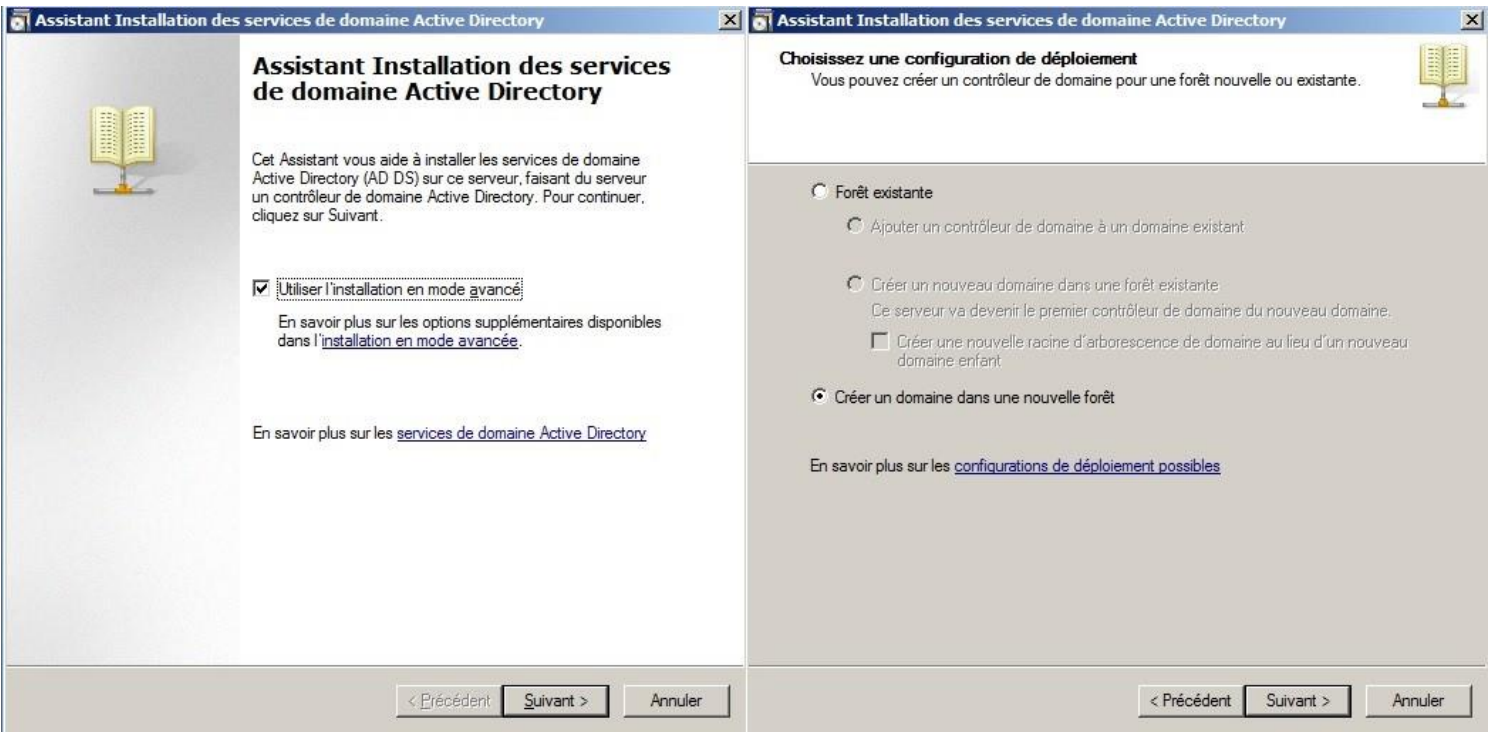

La fenêtre ci-dessus, s'ouvre alors, nous allons utiliser **l'installation en mode avancé,** puis **créer un domaine dans une nouvelle forêt.**

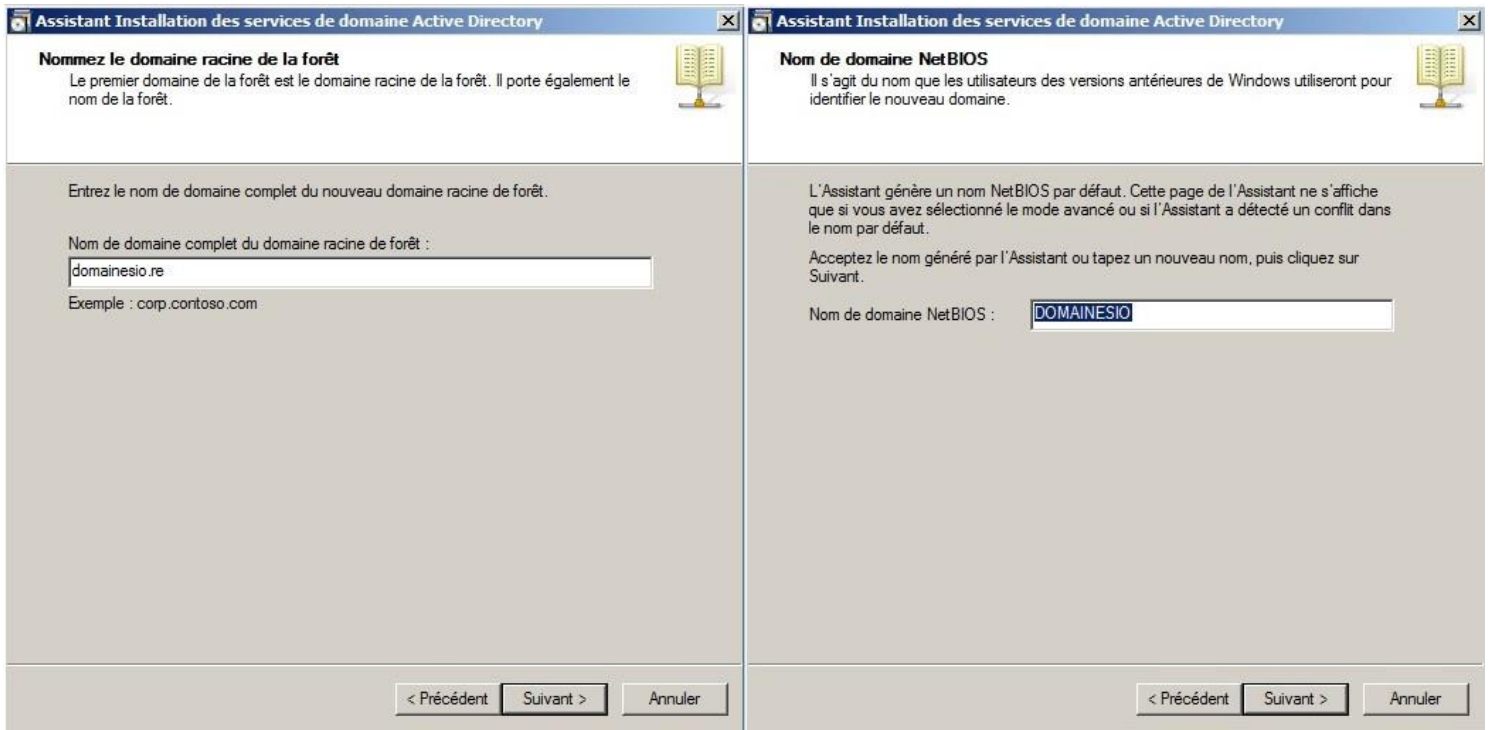

Nous allons à présent donner le **nom de domaine** que nous voulons, ici **domainesio.re**, puis sur la page suivante nous allons laisser par défaut le **Nom de domaine NetBIOS** (**DOMAINESIO**).

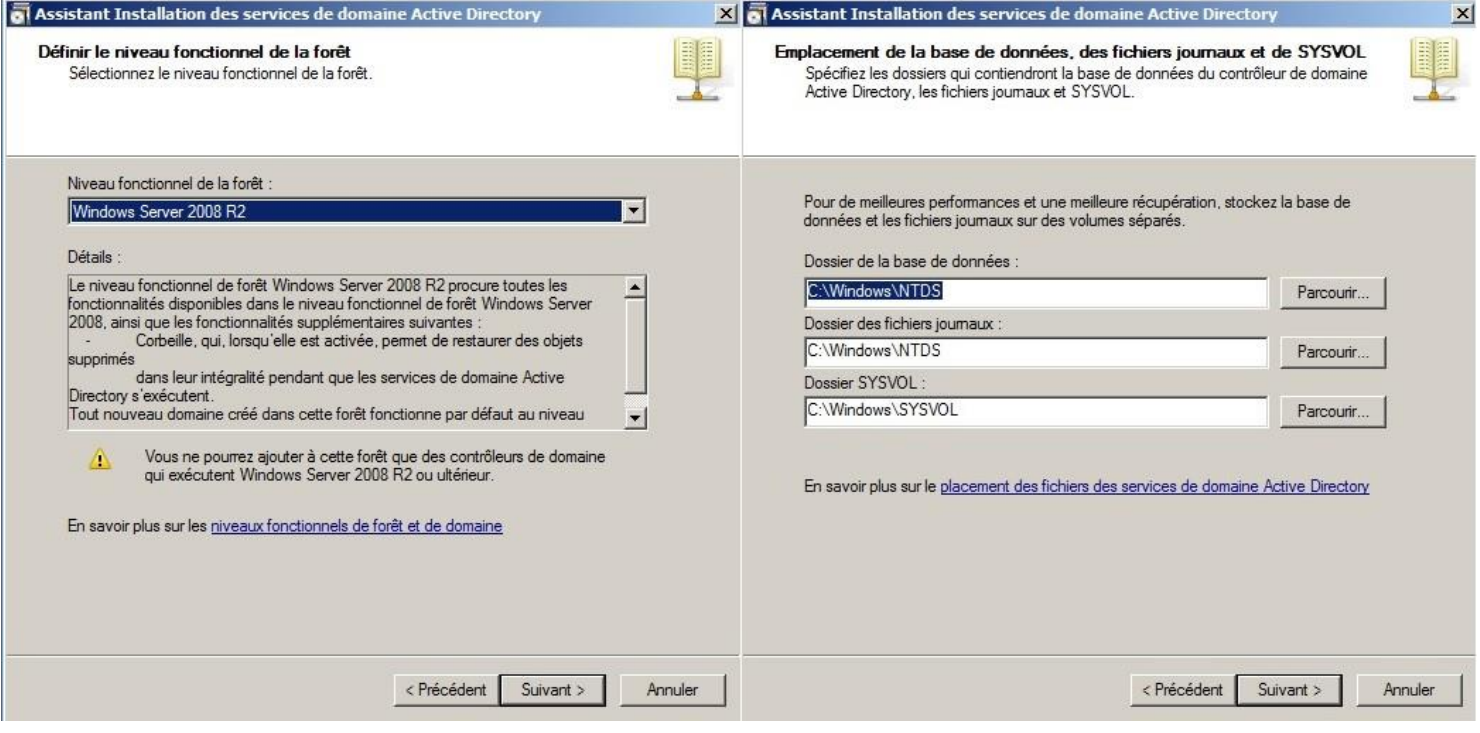

On doit définir le **niveau fonctionnel de la forêt,** ici puisse que nous utilisons un **Windows Server 2008 R2,** cela va bien être son niveau. Sur la page suivante on est invité à définir **l'endroit, le chemin** où l'on veut que ces fichiers **(base de données, fichiers journaux, et SYSVOL)** soient stocké.

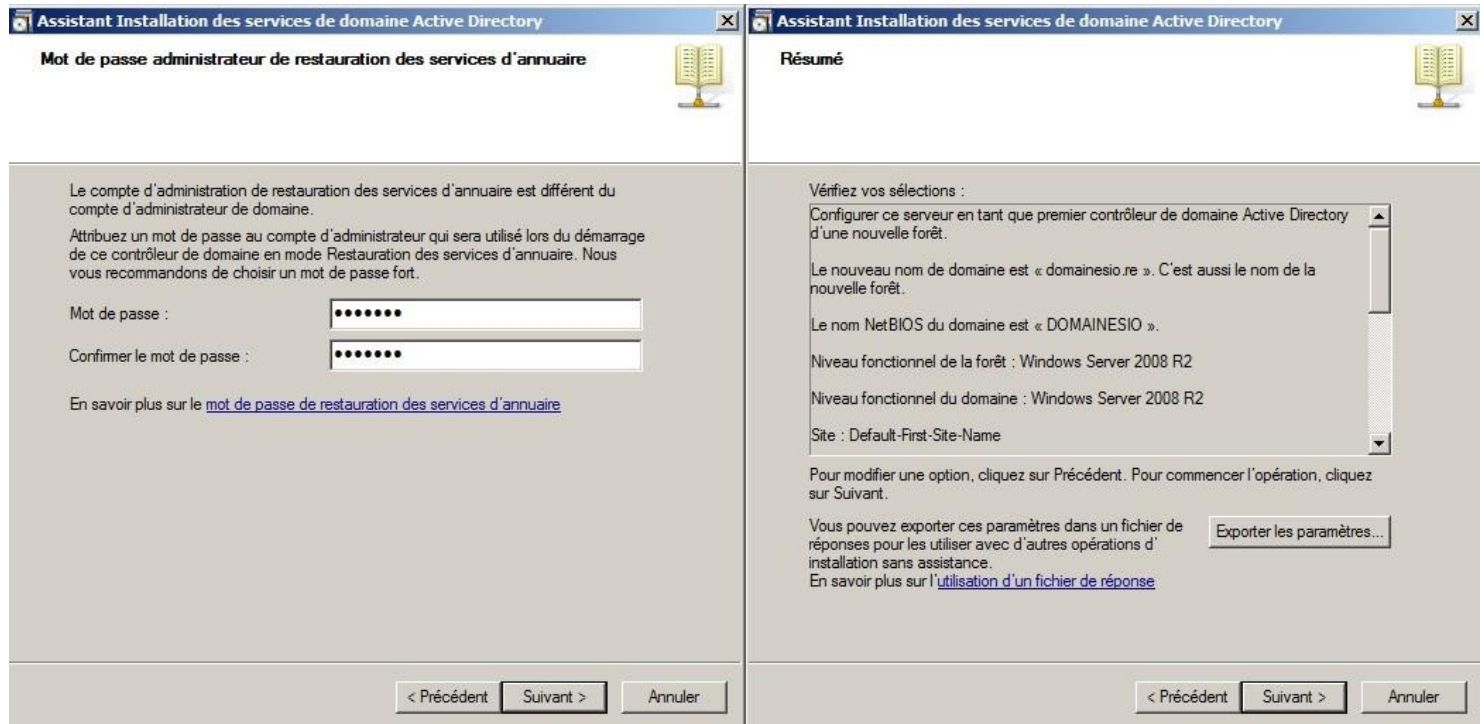

Enfin nous finissons par définir, un **Mot de passe** pour le compte **Administrateur** de notre domaine. Sur la fenêtre suivante, on trouve **un résumé de notre configuration** afin de vérifier si tout est exact avant de passer à la phase finale : **l'installation définitive du contrôleur**.

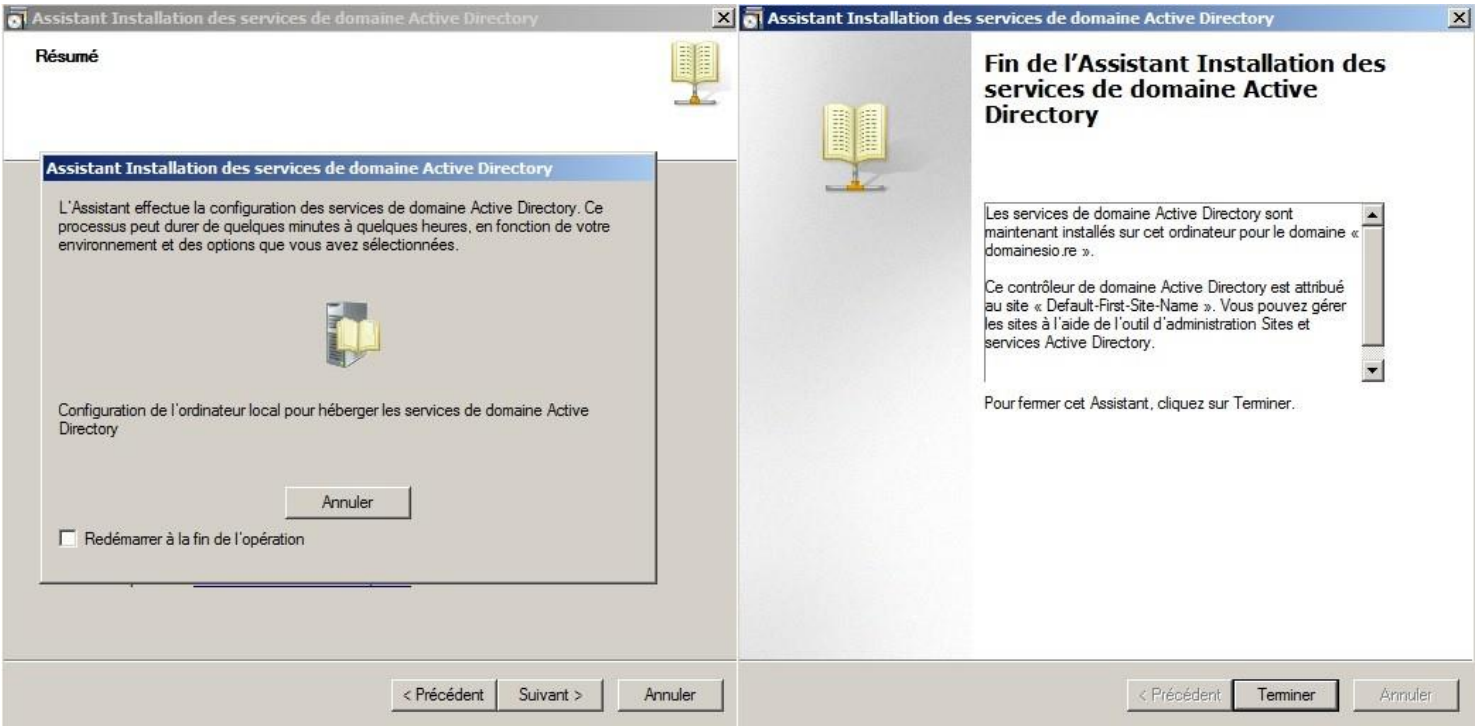

Après avoir cliqué sur suivant, l'installation automatique de notre contrôleur de lance, après une attente cette deuxième fenêtre nous indique que l'installation est réussie.

Test d'**intégration de notre machine** hôte (BTSSIO-PC), dans notre domaine : **domainesio.re**

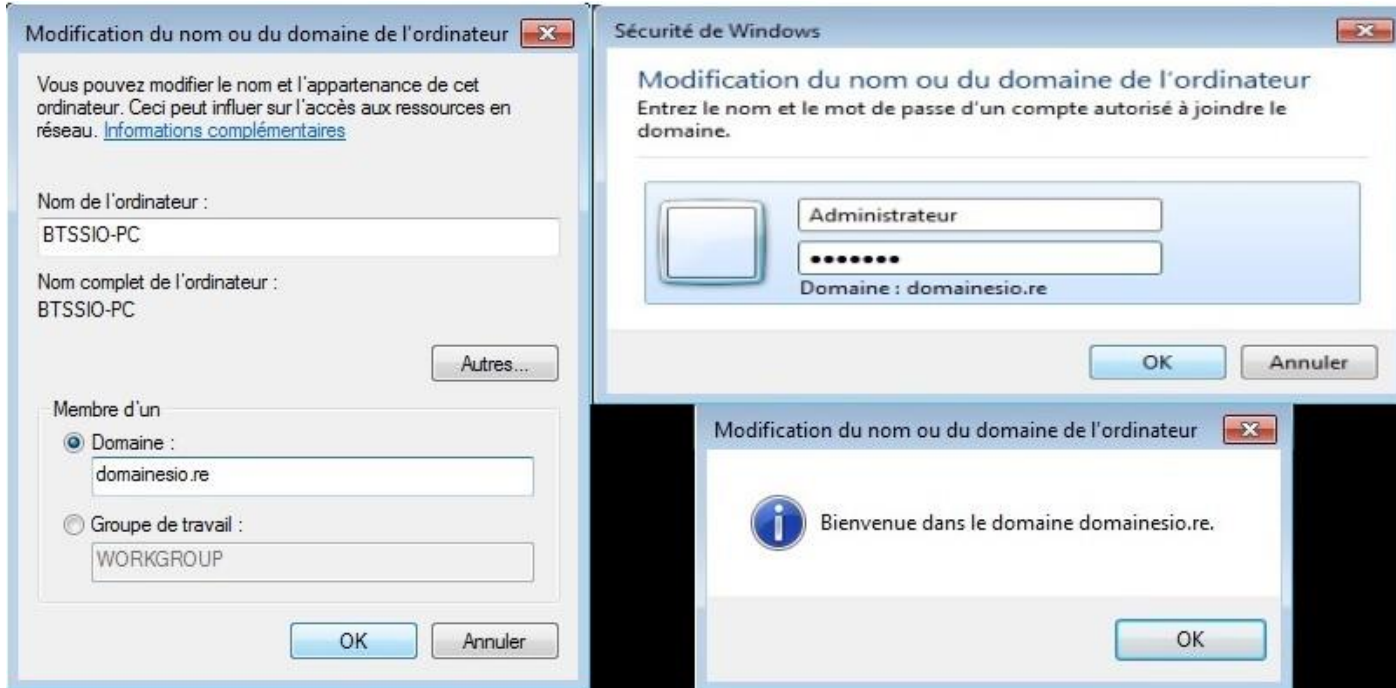

Comme nous pouvons le voir ci-dessus, lorsque l'on veut entrer dans notre domaine **une authentification** est requise. On devra s'identifier comme **Administrateur** avec notre **mot de passe** précédemment défini pour que la jonction puisse se faire. Notre hôte **(BTSSIO-PC)** est à présent dans notre domaine : **domainesio.re**

#### **INSTALLATION ET CONFIGURATION DU SERVEUR DHCP**

Sur un autre serveur **(Windows server 2008 R2),** nous allons installer un **serveur DHCP**. Plusieurs dispositions sont requises avant de passer à l'installation, parmi lesquelles ont peu trouvé :

- Intégrer ce nouveau serveur à l'intérieur de notre domaine **(domainesio.re)**
- **Attribuer une adresse IP fixe** comme ci-dessous par exemple :

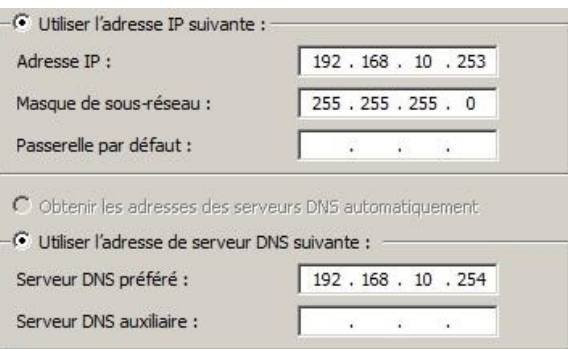

Après ces quelques modifications, nous pouvons maintenant installer le rôle serveur DHCP.

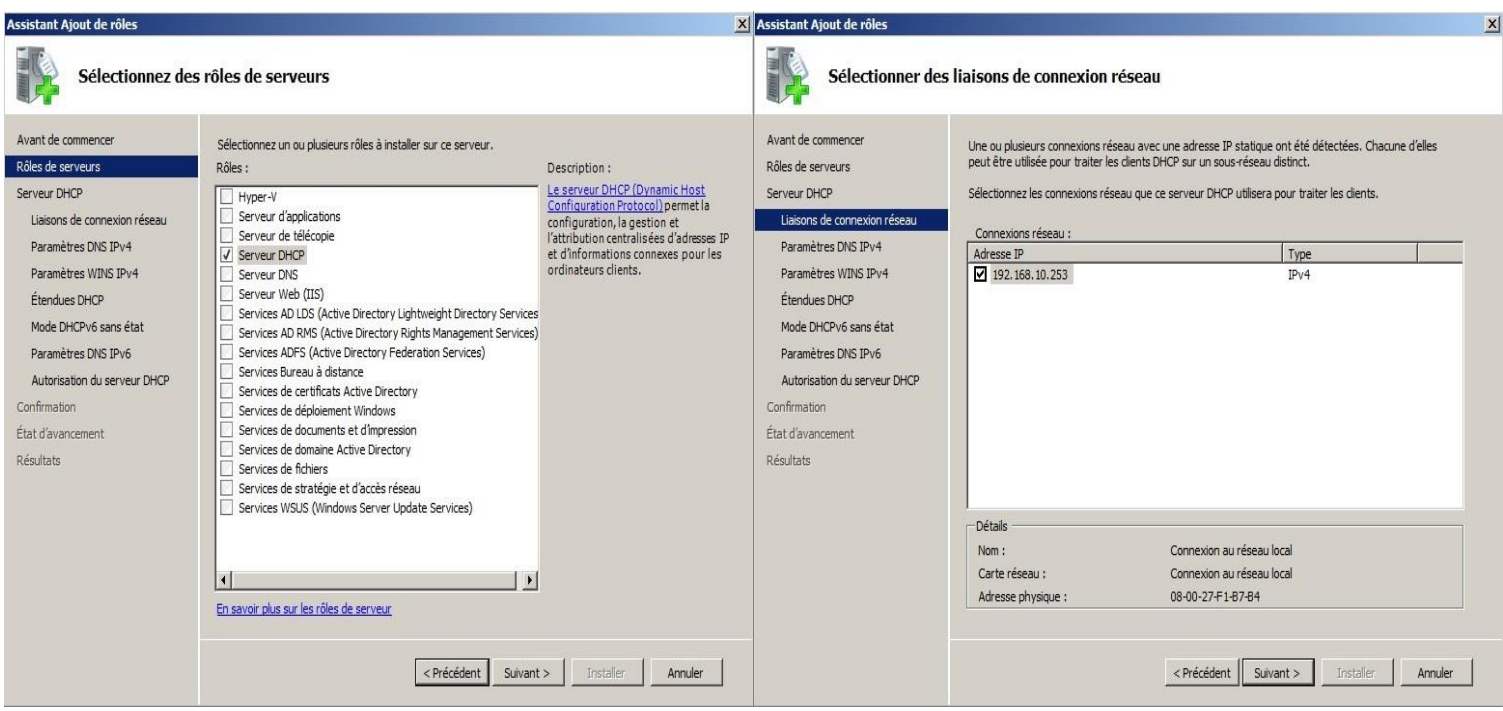

Lorsque l'installation est terminé nous devons alors **choisir le réseau** sur lequel doit agir notre serveur DHCP, ici nous indiquons notre **adresse IP fixe** attribué précédemment.

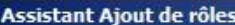

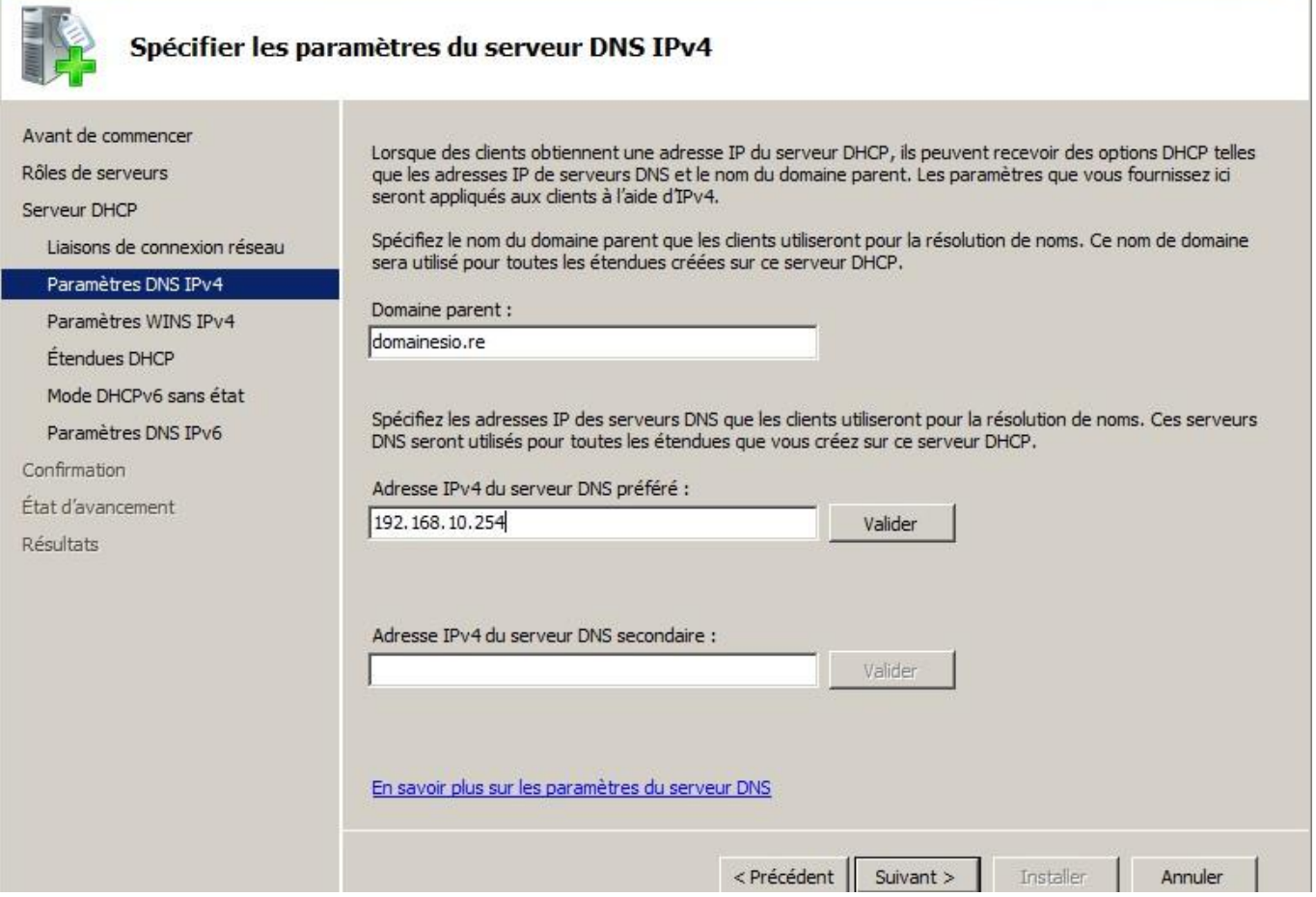

Nous devons à présent configurer **les paramètres DNS IPv4,** le domaine parent sera celui du DNS (ici, **domainesio.re**), et son adresse IP sera l'adresse de notre serveur où se trouve le DNS (ici,

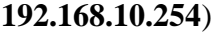

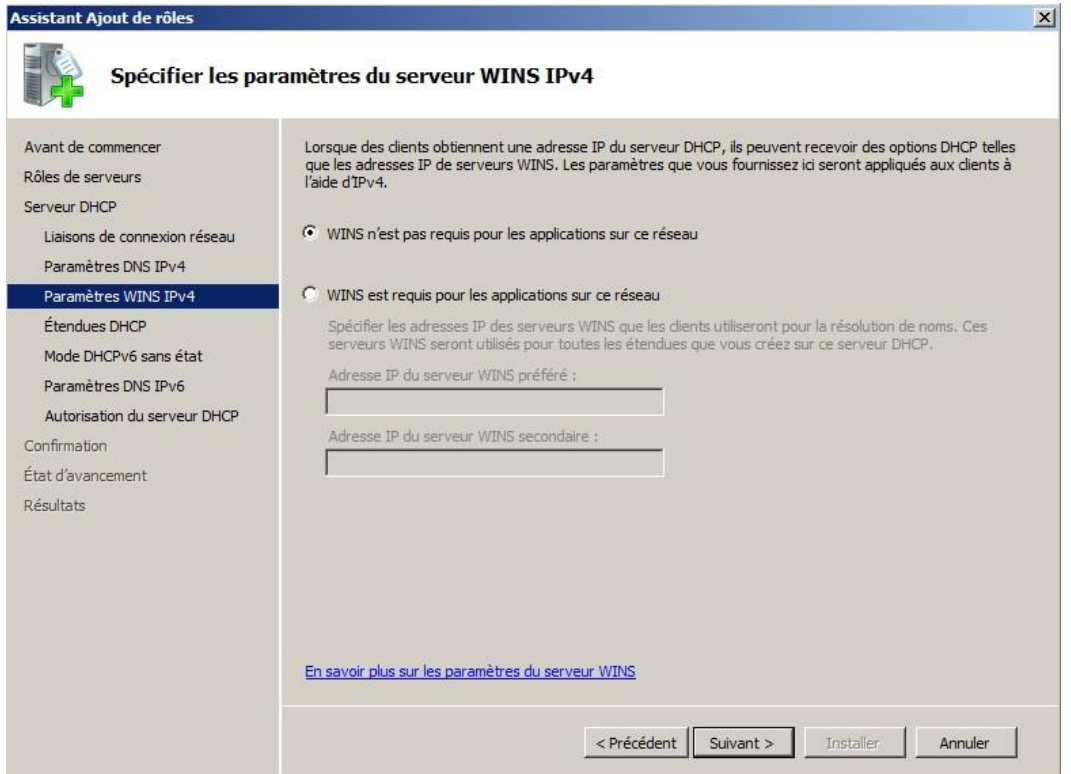

ARMOUGOM Rudy BTS SIO 2013 / 2015 Ici nous n'avons pas besoin du WINS donc nous le laisserons désactivé (valeur par défaut).

 $\vert x \vert$ 

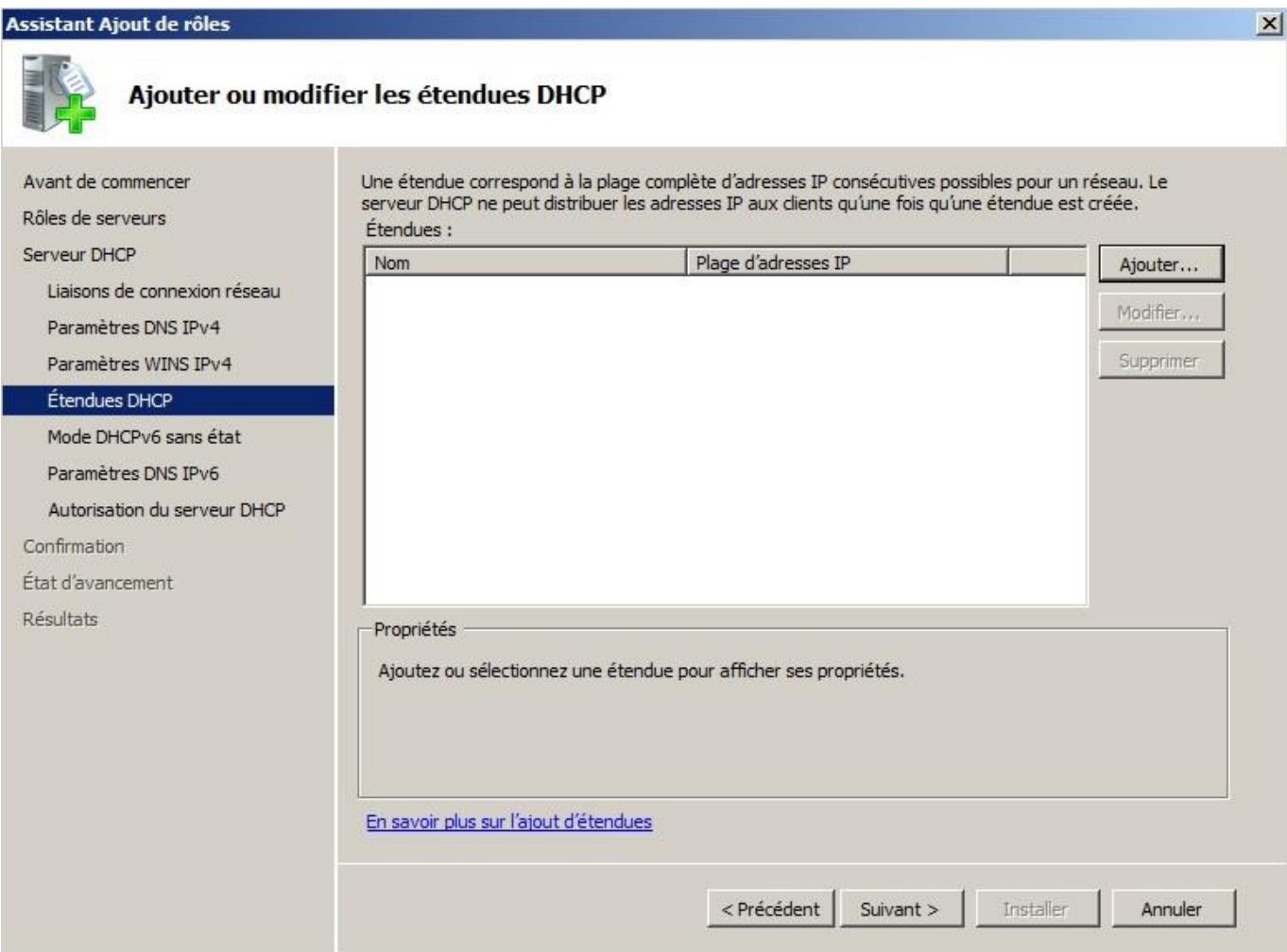

Nous avons ensuite la possibilité d'**ajouter une étendue** afin que le DHCP soit actif sur notre domaine pour cela nous cliquerons sur **Ajouter.**

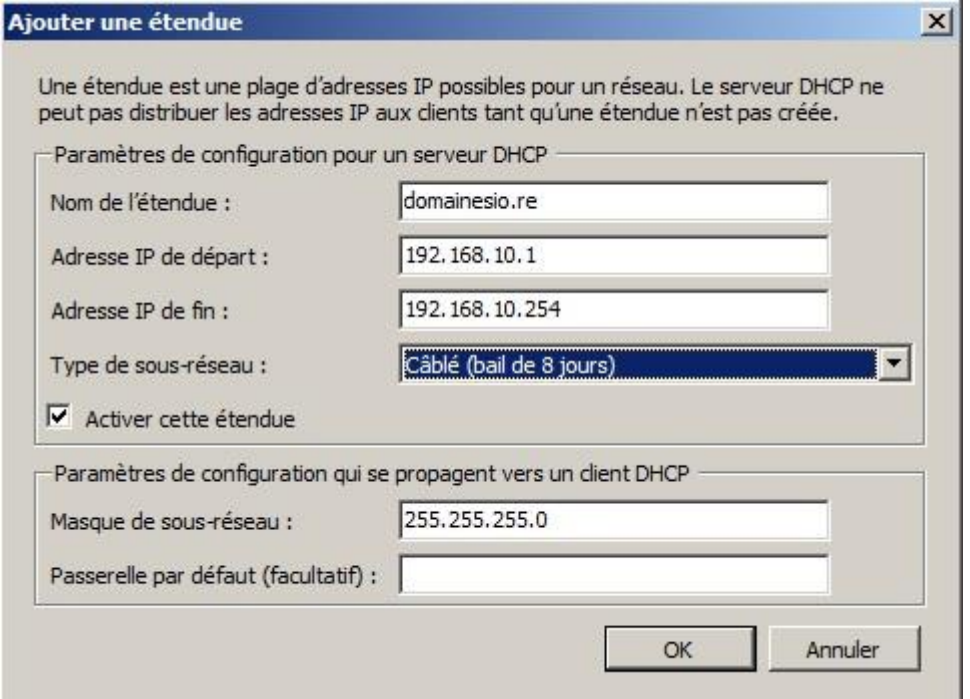

**Nous devrons configurer, comme ci-dessus, notre étendue.** 

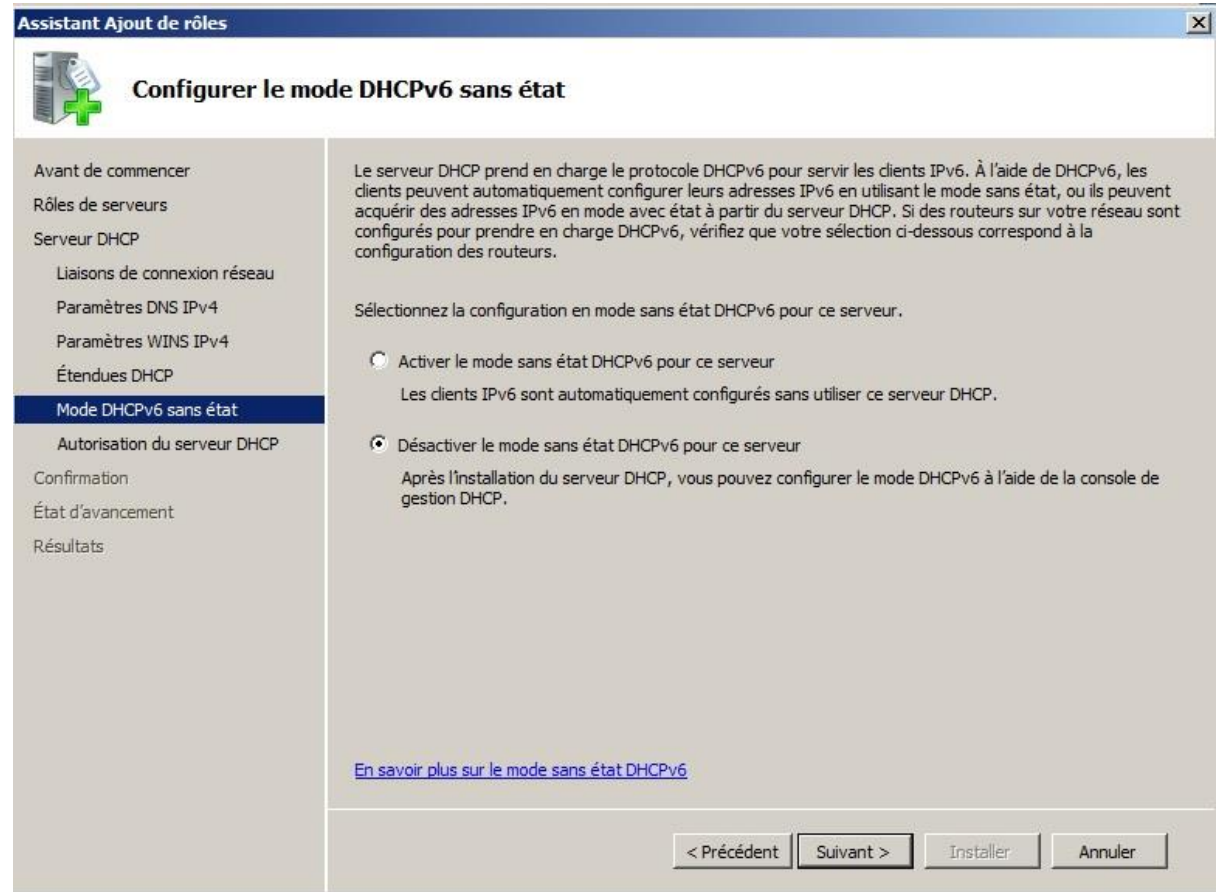

Nous **désactiverons le mode sans état DHCPv6 pour ce serveur**, car nous n'avons pas d'adresse IPv6, néanmoins cela pourra être réactivé dans une évolution future.

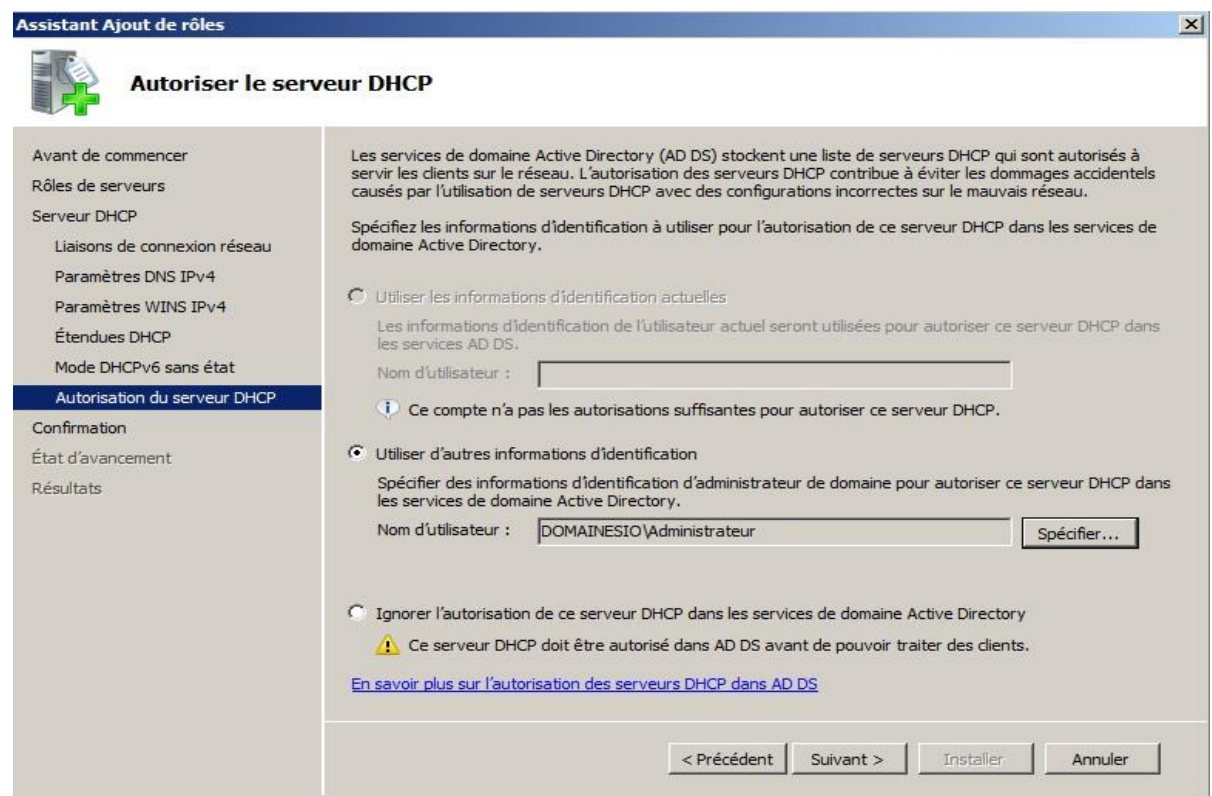

Ici, nous devrons **autoriser l'accès au serveur DHCP**, pour cela nous devrons nous authentifier en tant qu'**Administrateur du domaine** (nous serons invité encore une fois à entrer le mot de passe

Administrateur).

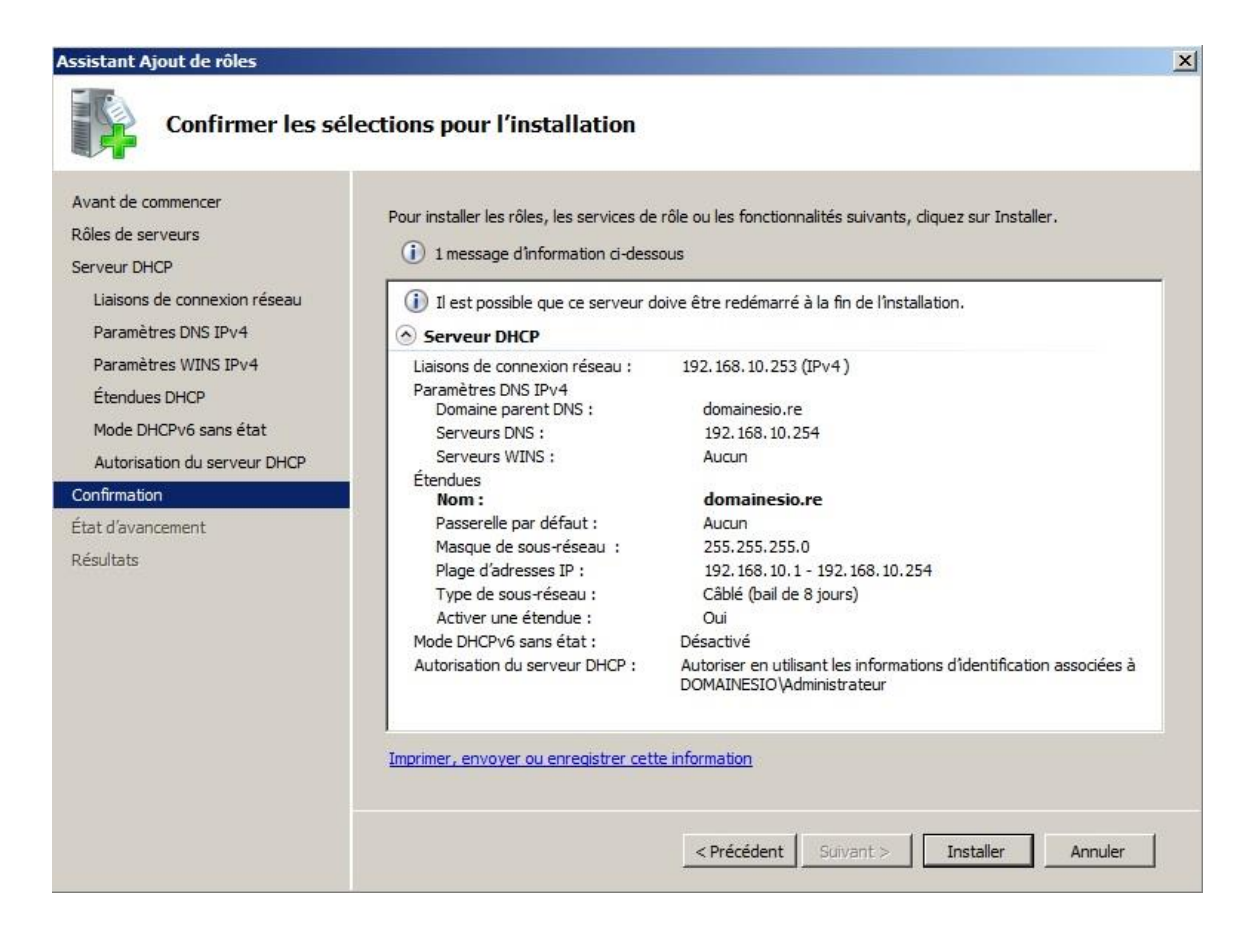

Sur cette dernière fenêtre, toutes **les configurations précédentes** seront rappelées sous forme de **résumé** avant que l'on ne confirme et que l'installation définitive s'effectue.

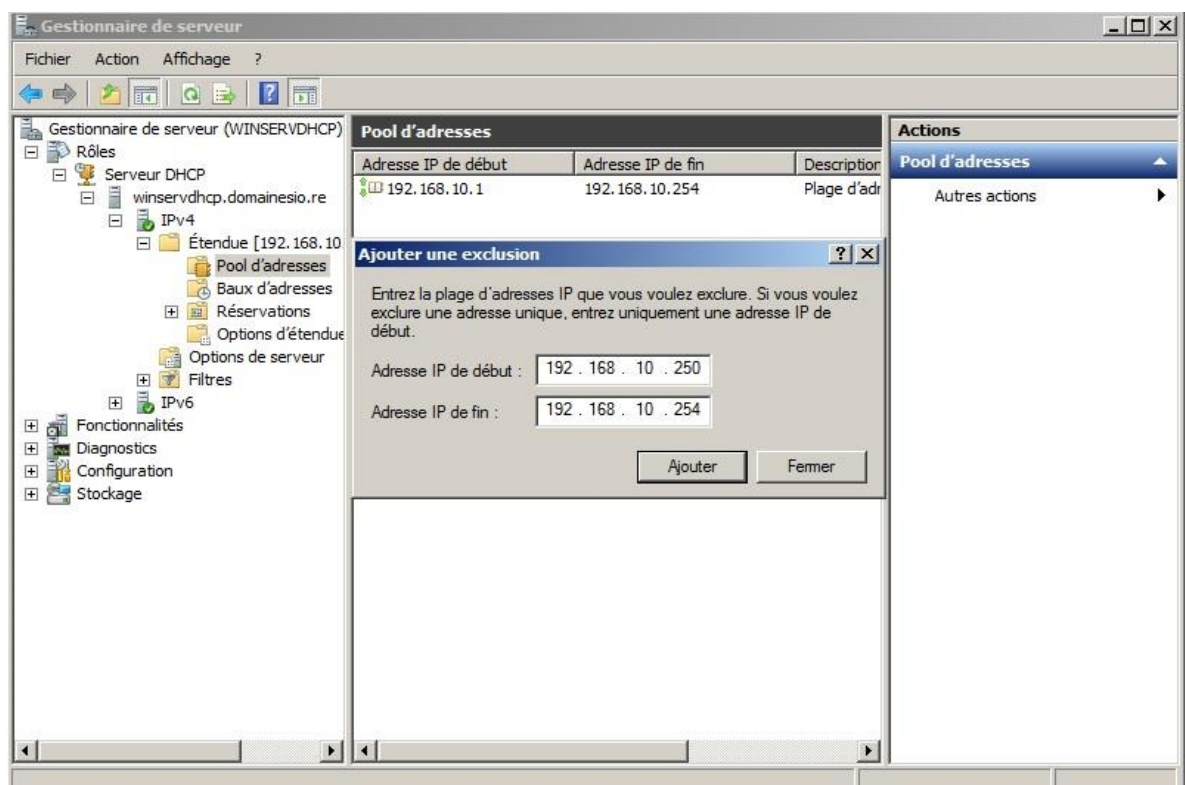

Une fois notre étendue configurée, il nous reste néanmoins à **exclure une partie des adresses** sur la plage que nous avions indiqué, en effet nous exclurons une petite plage allant de **192.168.10.250** à **192.168.10.254** (ces adresses sont déjà utilisées ou pourront être utilisées pour configurer de nouveaux

#### **Test du serveur DHCP avec un client Windows 7**

Nous pouvons exécuter la commande **IPCONFIG/ALL**, pour vérifier que le DHCP est bien actif. Si l'on obtient une fenêtre comme ci-dessous, cela signifie que notre **serveur DHCP fonctionne.**

#### **A** Ne pas oublier d'ajouter cette machine test au domaine + Laisser la configuration IP en **automatique pour que le DHCP puisse attribuer une configuration IP automatique.**

C:\Windows\system32\cmd.exe  $\Box$   $\Box$  $\Sigma$ Microsoft Windows [version 6.1.7601]<br>Copyright (c) 2009 Microsoft Corporation. Tous droits réservés. i. C:\Users\BTS SIO>ipconfig/all Ξ Configuration IP de Windows Nom de l'hôte . . . . . .<br>Suffixe DNS principal .  $:$  Wintest domainesio.re Carte Ethernet Connexion au réseau local : Suffixe DNS propre à la connexion...: domainesio.re<br>Description...............: Carte Intel(R) PRO/1000 MT pour stat ion de travail Adresse physique . . . . . . . . . . . 88-00-27-DB-1C-DC<br>DHCP activé . . . . . . . . . . . . . . 0ui DHCP active.<br>Configuration automatique activée. [ ]<br>Adresse IPv6 de liaison locale. . . . . . Oui  $\mathbf{A}$ fe80::44:fa75:cf7a:32b5z11(préféré) i. ×.  $\frac{1}{2}$ : 192.168.10.253<br>235405351 E.  $\ldots$  : 00-01-00-01-1C-73-61-B2-08-00-27-F4-4F -60 Serveurs DNS..............192.16<br>NetBIOS sur Topip...............Retivé Carte Tunnel isatap.domainesio.re : Statut du média. : Média déconnecté Statut du média...............<br>Suffixe DNS propre à la connexion...<br>Description.................... ÷ : domainesio.re **Carte Microsoft ISATAP<br>00-00-00-00-00-00-00-00** E. Adresse physique ٠ DHCP activé.

#### **Mise en place d'une situation dans notre Active Directory : Le cas NCIA**

Nous devons tout d'abord créer les **Unités d'Organisations (UO)**. Dans notre cas, nous avons une **Unité d'Organisation** principale (**Entreprise**) puis 5 unités d'organisations qui lui appartiennent.

[-] Entreprise

- $[+]$  Bureau d'études
- $[+]$  Chargé d'affaires
- $[+]$  PDG
- $[+]$  Secrétariat
- $[+]$  Secrétariat comptable

#### **Création d'une Unité d'Organisation**

Gestionnaire de serveur  $x$ Fichier Action Affichage ? ◆ ◆ | <u>▶ 同 | □ | □ △ B | 7 <mark>□</mark></u> Gestionnaire de serveur (WINSERV domainesio.re 6 objets [Filtre activé] **Actions**  $\Box$ Rôles Nom domainesio.re  $|_{Type}$ Description E<br>
E<br>
Services de domaine Active<br>
E Utilisateurs et ordinateu Builtin builtinDomain Autres actions Ĺ Computers Conteneur Default container for upgr... Duisateurs et brunaier<br>El préfégation de contrôle...<br>Rechercher Domain Cont Linité d'organie Default container for dom... Default container for secu... E Rechercher... Default container for man... Changer de domaine... Default container for upgr... 田園 Changer de contrôleur de domaine... 田園 Augmenter le niveau fonctionnel du domaine... E 田口 Maîtres d'opérations... E Primates de Mauveau<br>El Fonctionnalités Mouveau<br>El Pierre-Fine Toutes les Ordinateur Toutes les tâches Contact E<br>
E Diagnostics<br>
E Stockage<br>
E Stockage Groupe Affichage **InetOrgPerson** Actualiser msImaging-PSPs Alias de file d'attente MSMQ Exporter la liste... Unité d'organisation Propriétés Imprimante Utilisateur Aide Dossier partagé  $\left| \cdot \right|$  $\blacktriangleright$ Créer un nouvel objet...

Nous allons voir ci-dessous comment **créer son unité d'organisation :**

Comme nous pouvons sur l'image ci-dessus, nous devons premièrement **faire un clic-droit sur le nom de notre domaine** (ici, **domainesio.re**), puis cliquer sur **Nouveau** et enfin sur **Unité d'organisation**

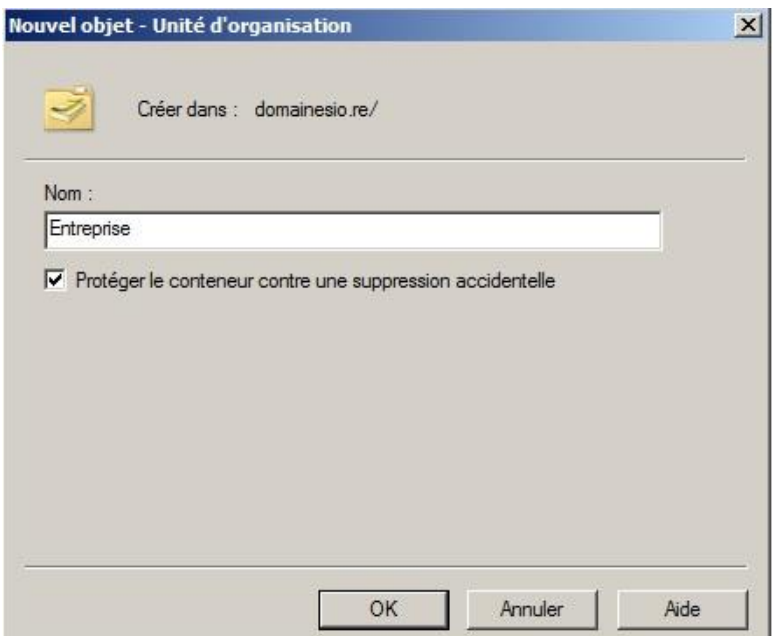

La fenêtre ci-dessus s'ouvre alors il nous reste plus qu'à **attribuer un Nom** (ici, **Entreprise**), comme il s'agit de notre première Unité d'organisation**.** Il ne reste qu'à en **faire de même pour les 5 autre UO.**

**Ne pas oublier que les 5 autres UO appartiennent à l'Unité d'Organisation Entreprise**

#### **Création d'un Utilisateur**

Après avoir créées nos unités d'organisations, nous devons **créer les utilisateurs** en faisant attention de bien les **affectés à l'UO auquel ils appartiennent.** 

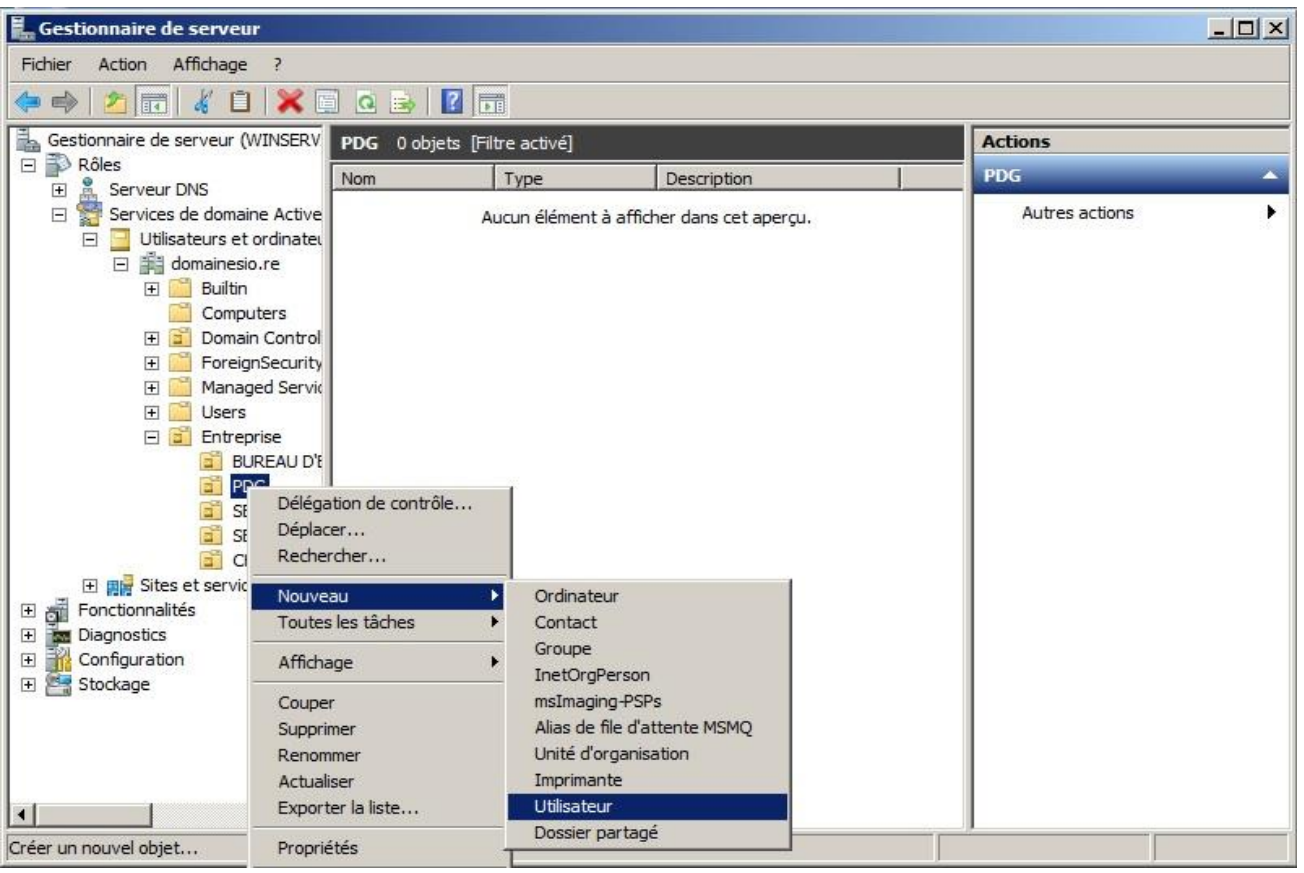

Comme nous pouvons sur l'image ci-dessus, nous devons premièrement **faire un clic-droit sur l'unité d'organisation correspondant à l'utilisateur** (dans l'exemple nous avons choisi l'UO PDG), puis **faire un clic-droit sur Nouveau** et enfin cliquer sur **Utilisateur.**

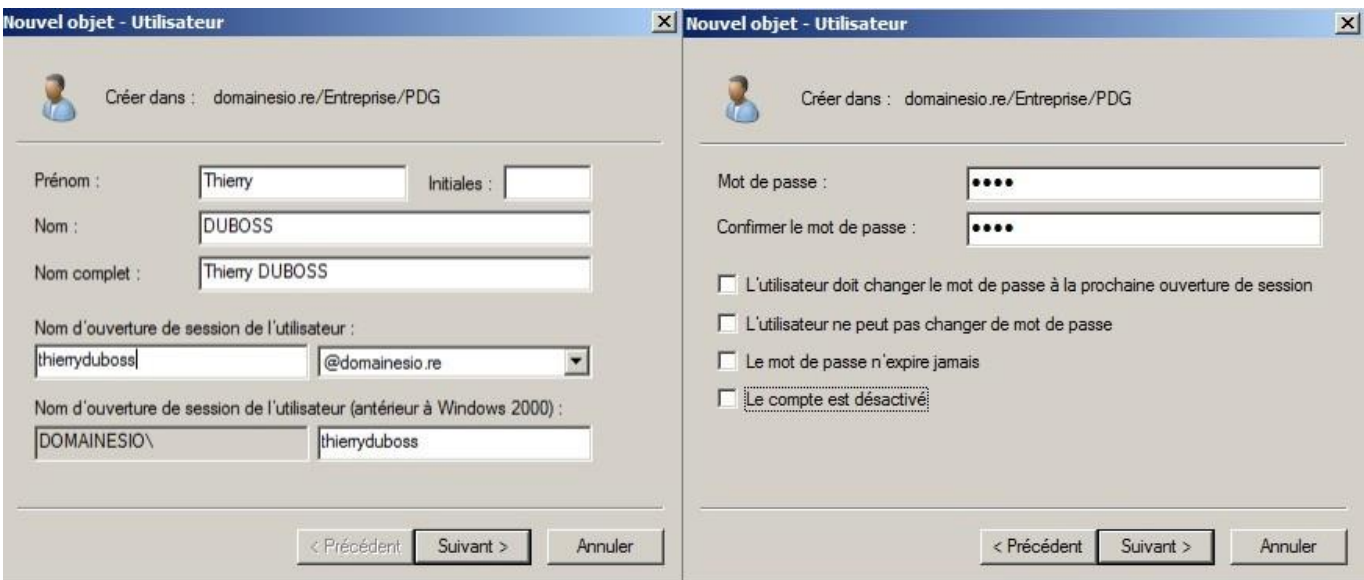

Comme ci-dessus, nous devrons remplir tous les champs indiqués **(Prénom, Nom et Nom d'ouverture de session de l'utilisateur),** Nous devrons ensuite définir un **Mot de passe,** mais aussi **décocher la case** 

ARMOUGOM Rudy BTS SIO 2013 / 2015 **(l'utilisateur doit changer le mot de passe à la prochaine ouverture de session)**

Nous devrons répéter cette même opération pour les autres 7 autres utilisateurs de notre Entreprise NCIA.

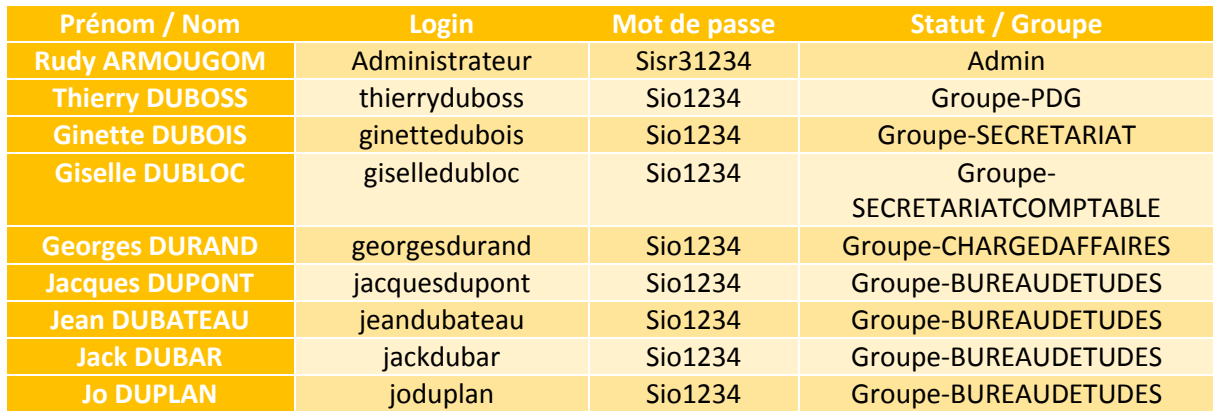

Vous trouverez ci-dessous **un tableau** récapitulant **les informations essentielles** sur **les utilisateurs :**

#### **Création d'un Groupe**

Après avoir créés nos utilisateur, nous pouvons **créer des groupes** afin de les rassemblés. **Un groupe permet d'avoir une « aisance »,** lorsqu'on aura à affecter des droits ou même appliquer une stratégie, il est donc important de le faire.

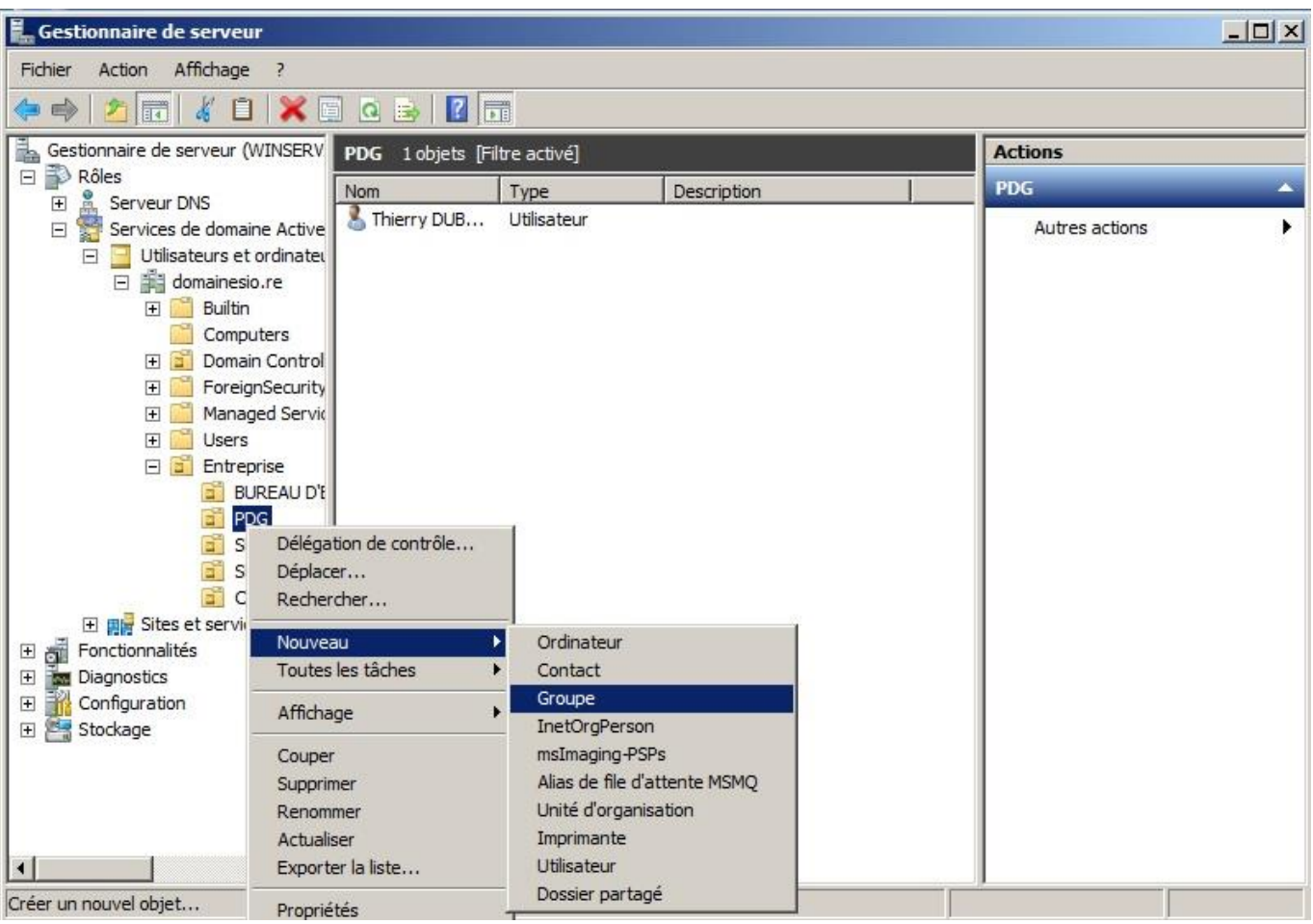

Comme ci-dessus, pour **ajouter un groupe**, il suffit de **faire un clic-droit sur l'UO** concernée (ici, **PDG**), puis de **cliquer sur Nouveau** et enfin sur **Groupe.**

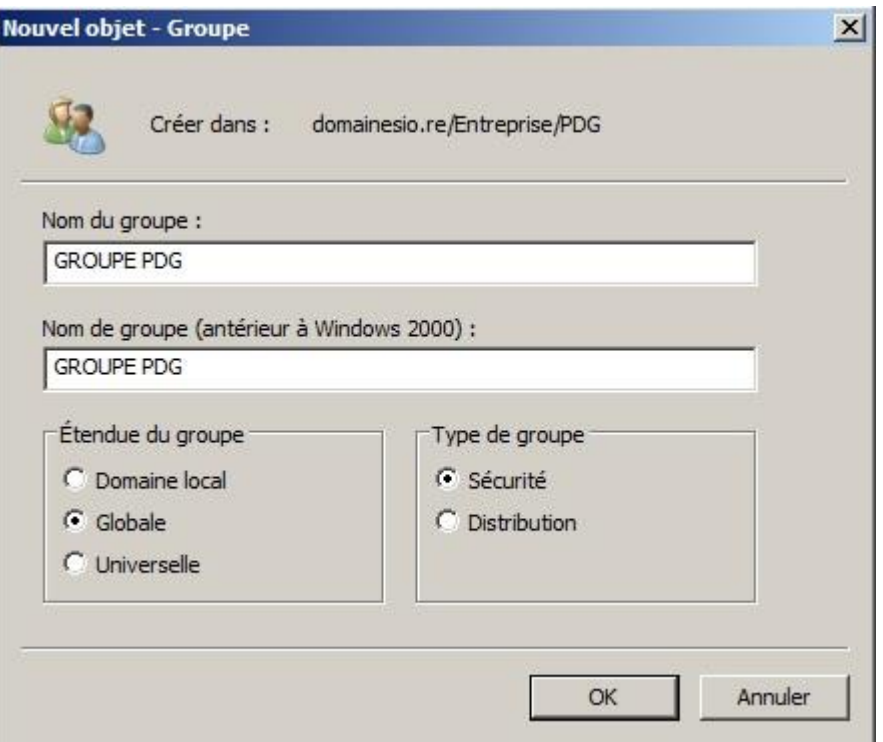

Nous obtiendrons la fenêtre ci-dessus, ou l'on devra **attribuer** le **Nom du groupe** (ici, **PDG**), mais aussi l'**Etendue du groupe** (ici, on **laissera Globale**) et enfin le **Type de groupe** (on laissera, **Sécurité)**

### **Ajout d'un utilisateur à un groupe**

Après avoir créés nos groupe, nous devons maintenant **joindre les utilisateurs à leur groupe correspondant** (ex : Thierry DUBOSS (le PDG) devra être intégré au GROUPE-PDG).

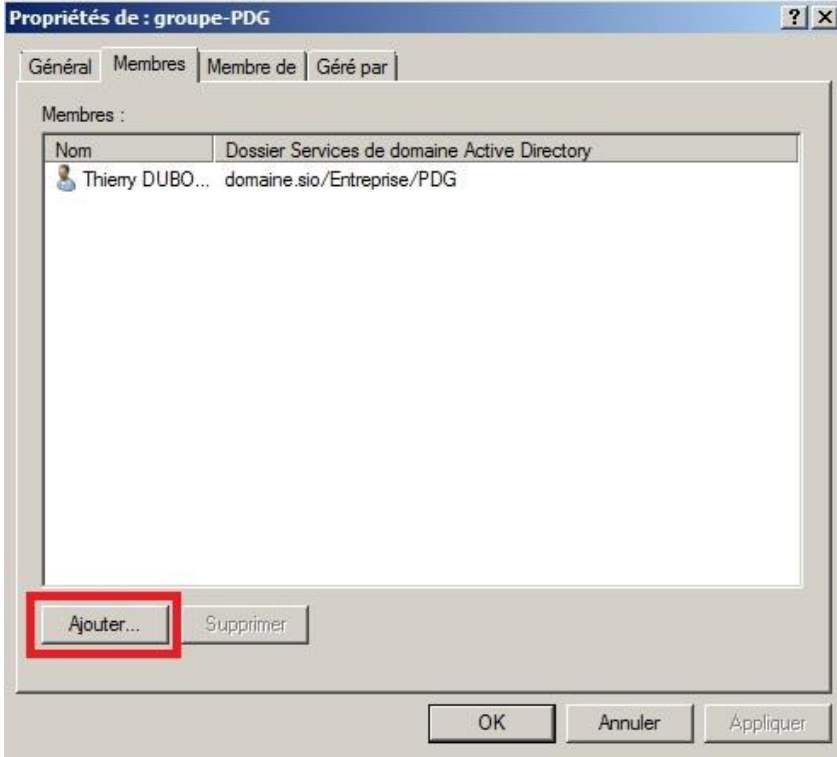

Comme ci-dessus, nous devrons alors **faire un clic-droit sur le groupe** (ici, **PDG**) puis **cliquer sur propriétés.** Ensuite nous devrons **aller dans l'onglet Membres**, puis **cliquer sur Ajouter.** Une fenêtre s'ouvrira alors nous devrons alors **cliquer sur Avancé**, puis sur **Rechercher.** Enfin nous devrons **chercher l'utilisateur concerné dans cette liste** puis finir par **valider.** 

#### **Création de dossiers afin de les partagés en attribuant les droits pour les utilisateurs.**

Pour l'entreprise, un dossier **Entreprise** que nous placerons dans le **lecteur C :** devra être **accessible par tout le monde.** Après l'avoir créer nous devons le **partager** pour qu'il soit **accessible par tout le monde.** Nous procédons alors comme suit :

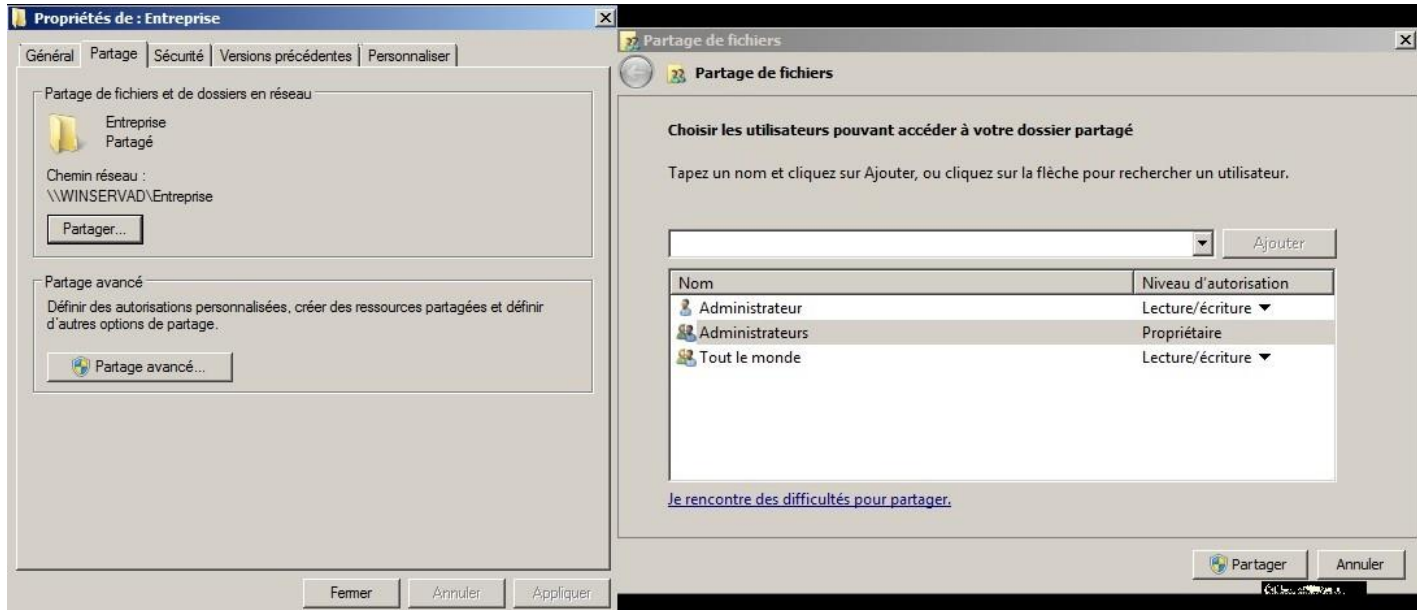

Nous devrons aller dans les **Propriétés du dossier Entreprise,** puis **aller dans l'onglet partage,** ensuite **cliquer sur Partager.** Une fenêtre s'ouvre alors, nous devrons **Ajouter Tout le monde s**'il n'est pas déjà présent, et **sélectionner « Lecture/Ecriture »** comme Niveau d'autorisation.

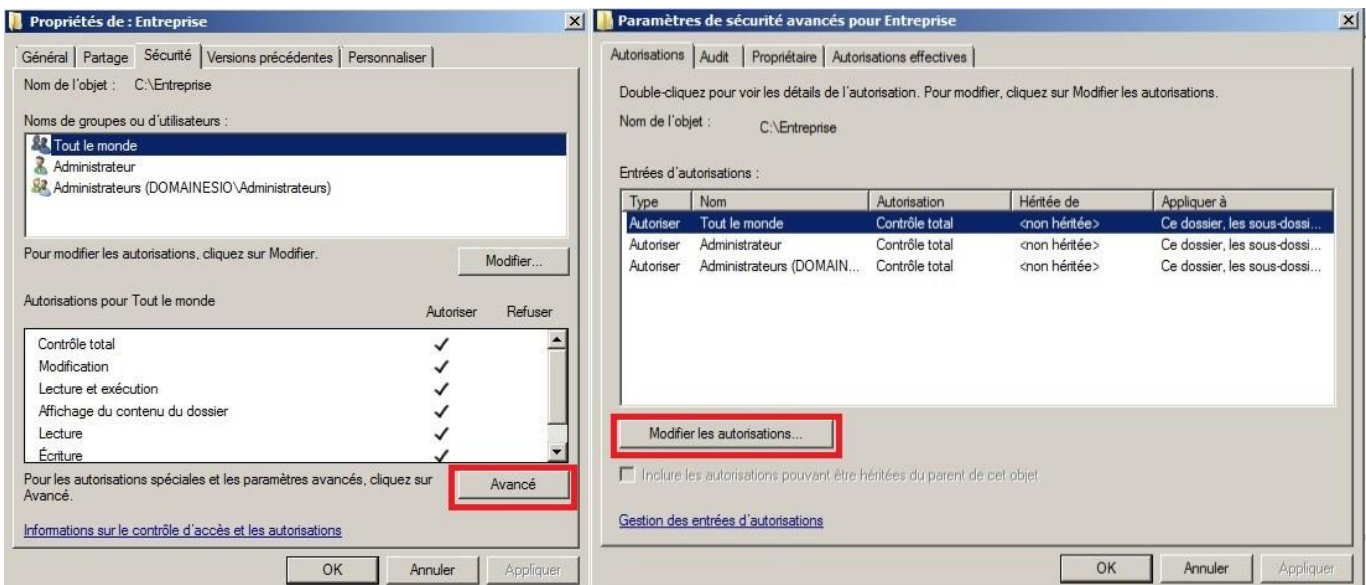

Nous devons, ensuite **aller dans l'onglet Sécurité**, puis cliquer sur **Avancé**, la fenêtre suivante s'ouvre alors nous allons **modifier les autorisations**, afin que le partage et les autorisations de ce dossier ne s'applique qu'à lui-même et non pas à ses sous dossier également.

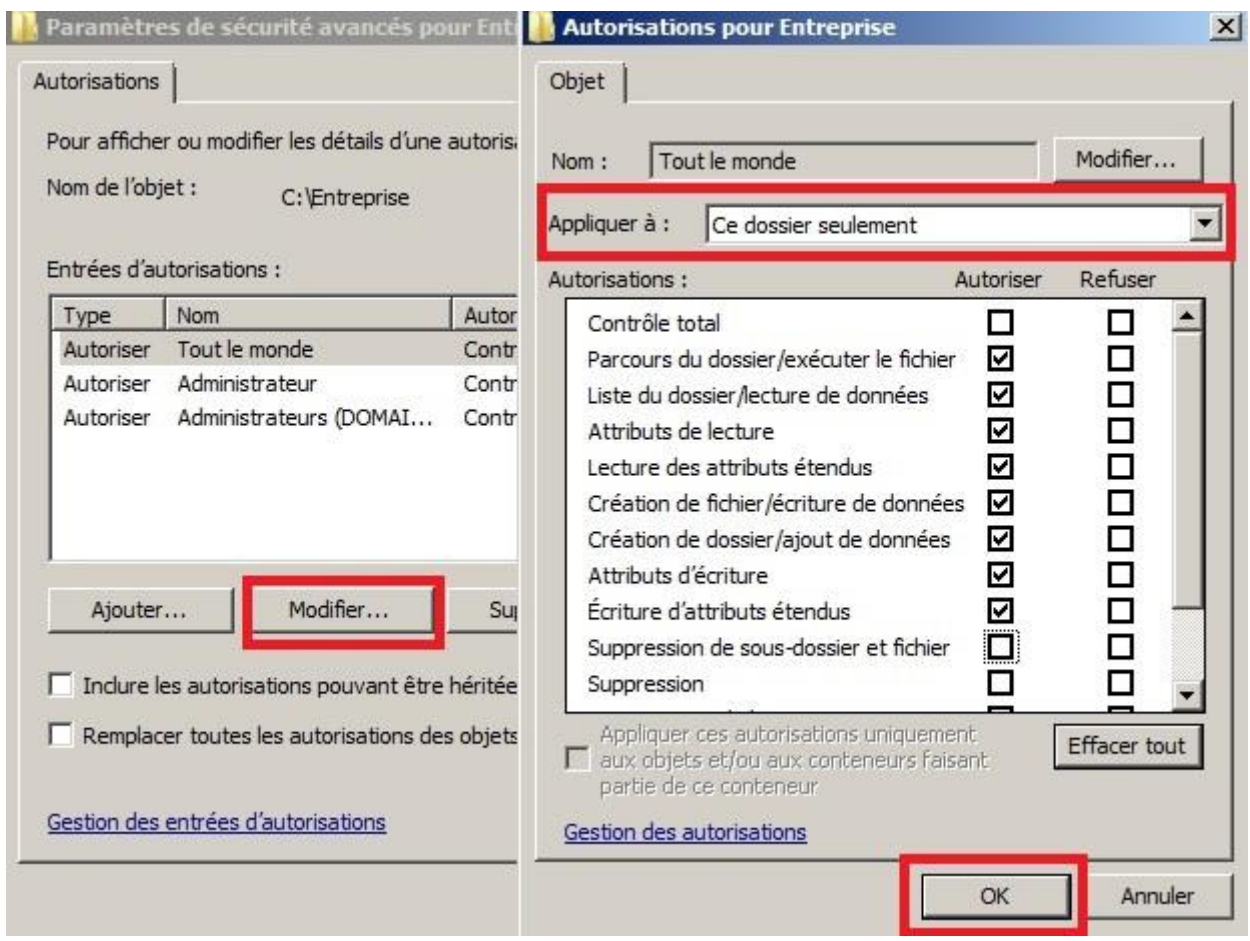

Dans ce dossier **Entreprise**, nous devrons créer un dossier pour chaque Unité d'Organisation :

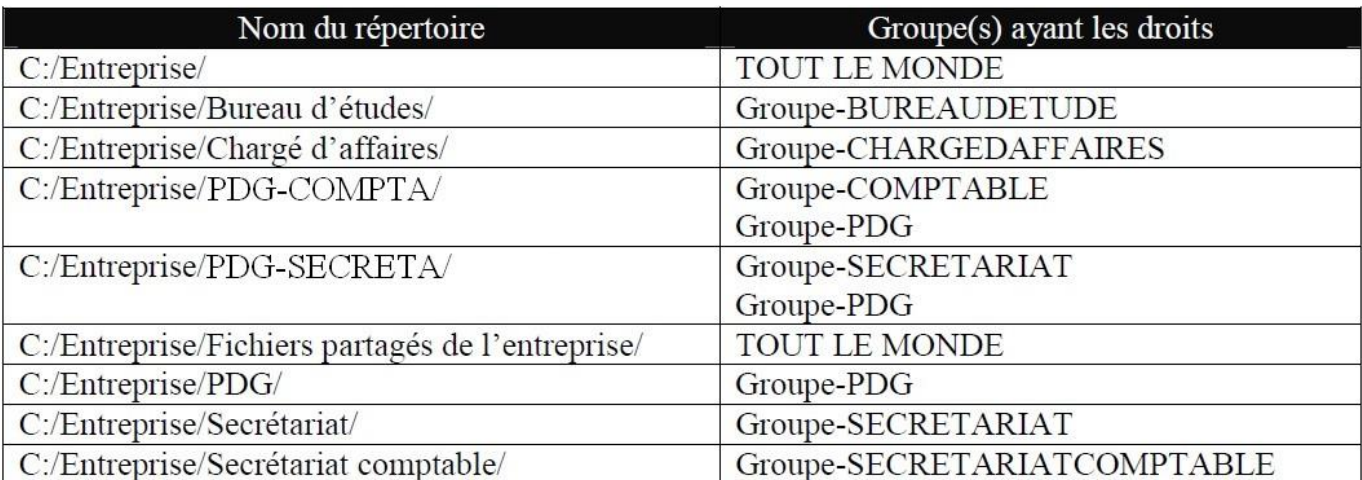

Nous devons donc **créer ces dossiers** puis **les partager pour les groupes** correspondant.

Nous devons partager les sous-dossiers, selon les groupes correspondant en se référant du tableau précédant. Prenons l'exemple du Groupe-BUREAUDETUDE.

Concernant **le partage (onglet Partage),** nous devrons procéder comme précédemment pour le dossier **Entreprise,** néanmoins, on supprimera **tout le monde** et on Ajoutera le **Groupe-BUREAUDETUDE.**

Enfin concernant **la sécurité (onglet Sécurité),** nous devrons supprimer **tout le monde** et ajouter le groupe concerné, **c'est-à-dire Groupe-BUREAUDETUDE** comme ci-dessous **:** 

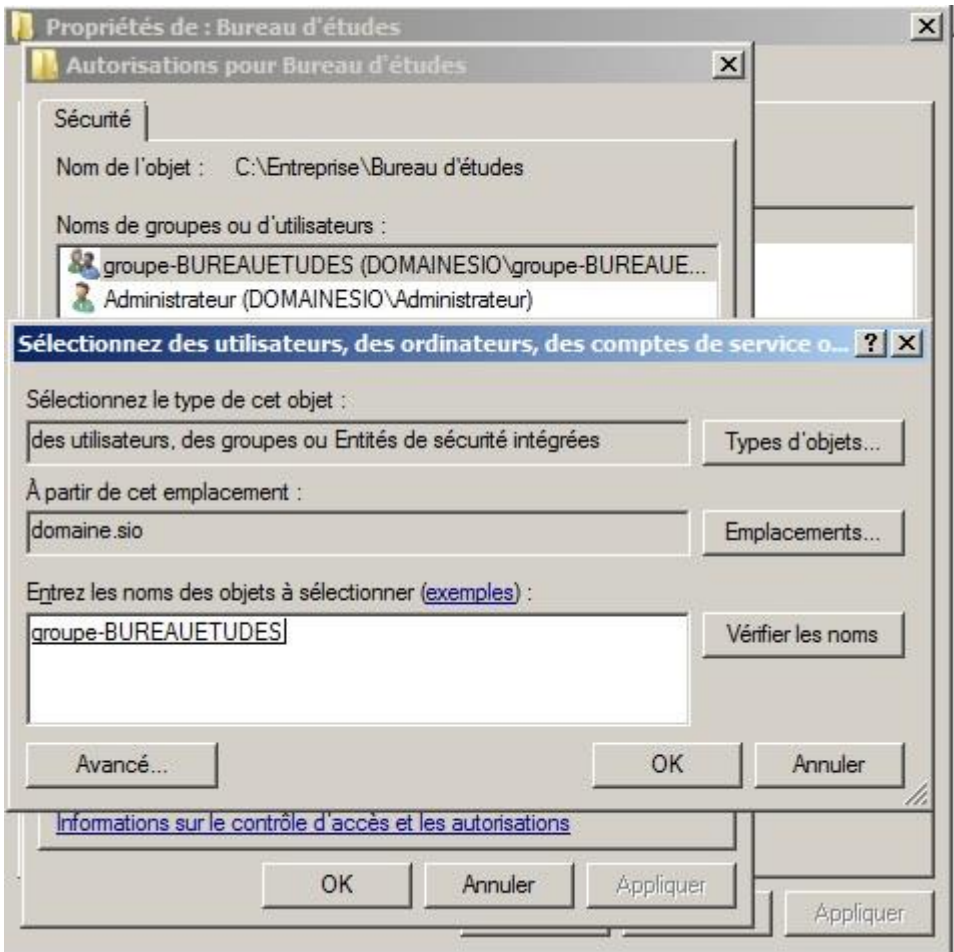

Pour ajouter le groupe concerné, nous devons **cliquer sur Ajouter,** puis sur **Avancé,** et ensuite sur **Rechercher,** enfin il restera à **sélectionner le groupe dans la liste.**

#### **Partage des dossiers personnels de chaque utilisateur**

Dans un dossier **Utilisateurs** en partage pour **tout le monde** nous devront **créer un dossier personnel** pour **chaque utilisateur accessible** seulement par **l'utilisateur** et **l'administrateur.** Nous utiliserons **la même procédure** que pour **le dossier Entreprise** (pour l'onglet **Partage** et l'onglet **Sécurité**)

#### **Création de script afin de monter automatiquement les dossiers partagés de chaque utilisateur**

A l'ouverture de session de chaque utilisateur, leurs dossiers partagés devront se monter automatiquement sous forme de lecteur réseau. Pour se faire, nous allons **créer des GPO (Stratégie de Groupe)** auquel nous intègrerons **des scripts (au format .bat)** qui s'exécuteront automatiquement au démarrage de chaque session**.**

#### **Création de GPO**

Pour **Créer un GPO**, nous devons exécuter la commande **GPMC.MSC, s'ouvrira alors la fenêtre suivante :**

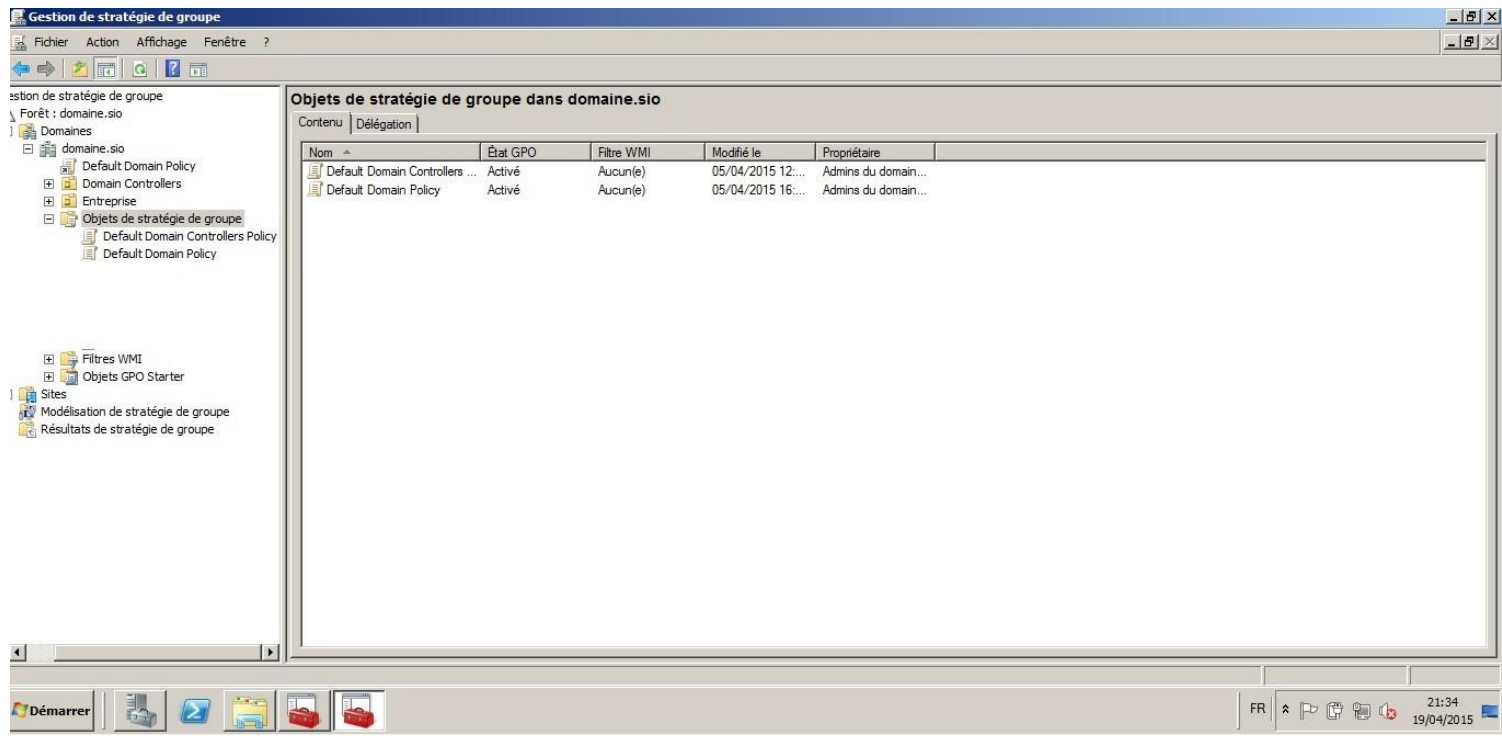

#### Nous devrons **faire un clic-droit** sur **Objets de stratégie de groupe**, puis **cliquer sur nouveau**

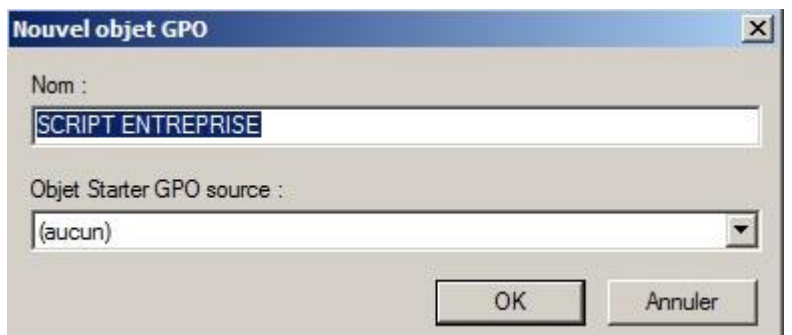

Nous obtiendrons la fenêtre ci-dessus, nous devrons **attribuer un nom** (ici, **SCRIPT-ENTREPRISE**)

Lorsque l'objet sera créé, nous devrons y **faire un clic-droit** puis cliquer sur **modifier**.

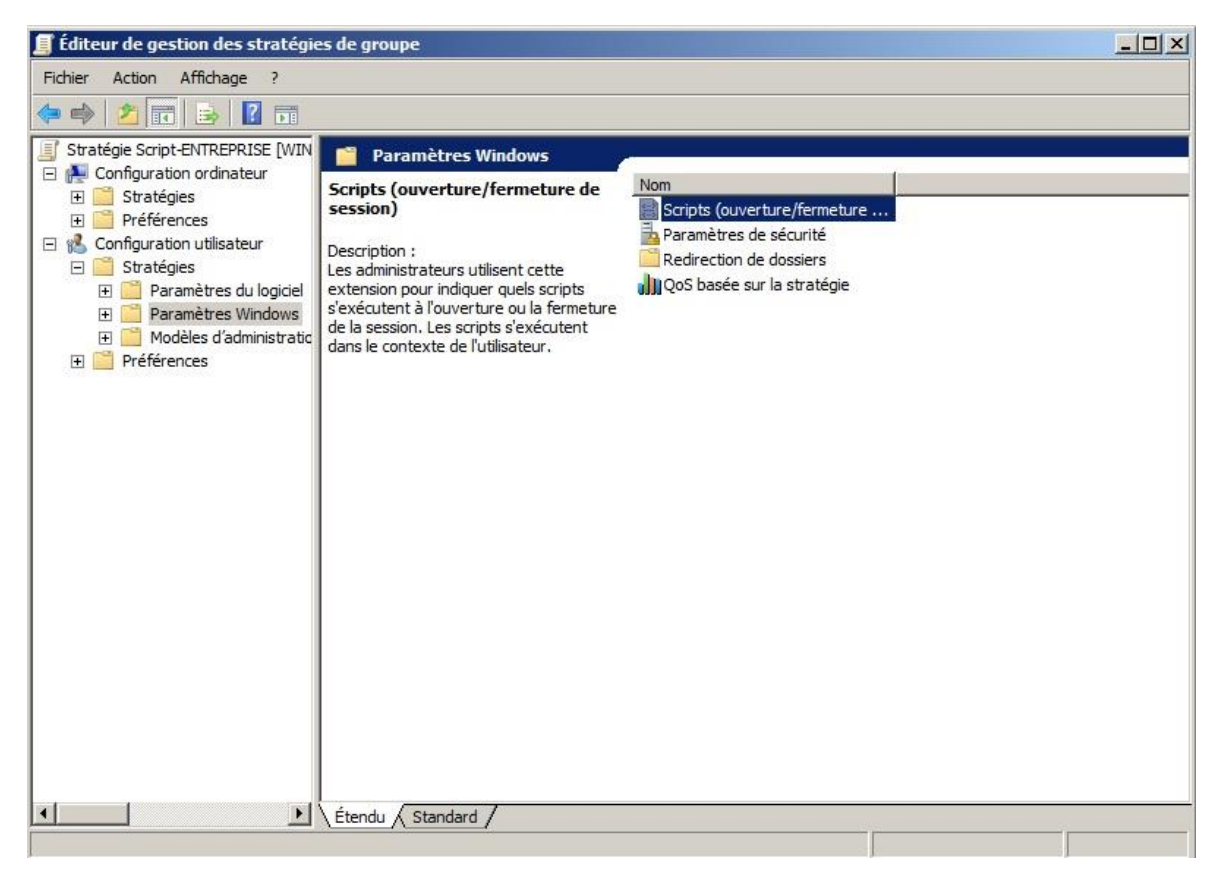

La fenêtre ci-dessus s'ouvrira alors, nous devrons **aller dans Configuration utilisateur**, puis dans **Stratégie,** ensuite dans **Paramètres Windows** et enfin il faudra **cliquer sur Scripts (ouverture/fermeture)**, puis sur **Ouverture de session**

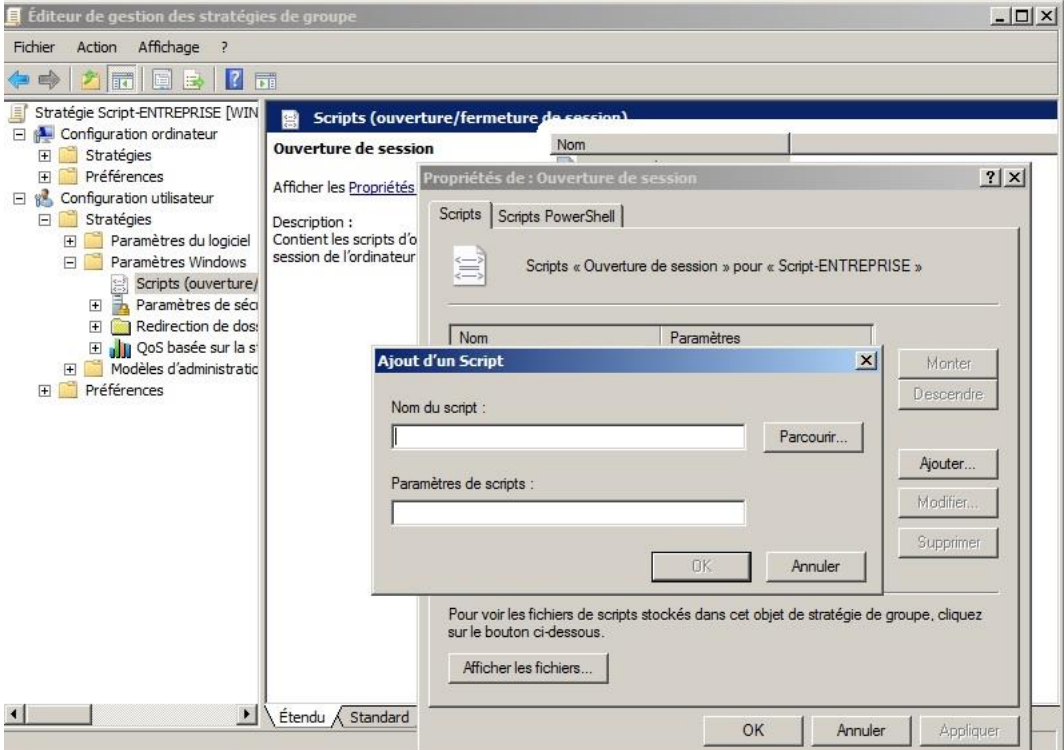

La fenêtre **Propriétés de Ouvert de session** s'ouvrira, dans **l'onglet Scripts** nous allons **cliquer sur Ajouter** puis nous allons **cliquer sur parcourir** afin de **sélectionner le script à exécuter (Script-Entreprise.bat)**

## Nous devrons ensuite **lier cet objet GPO** à **l'unité d'organisation correspondante** (ici, **l'UO Entreprise**) :

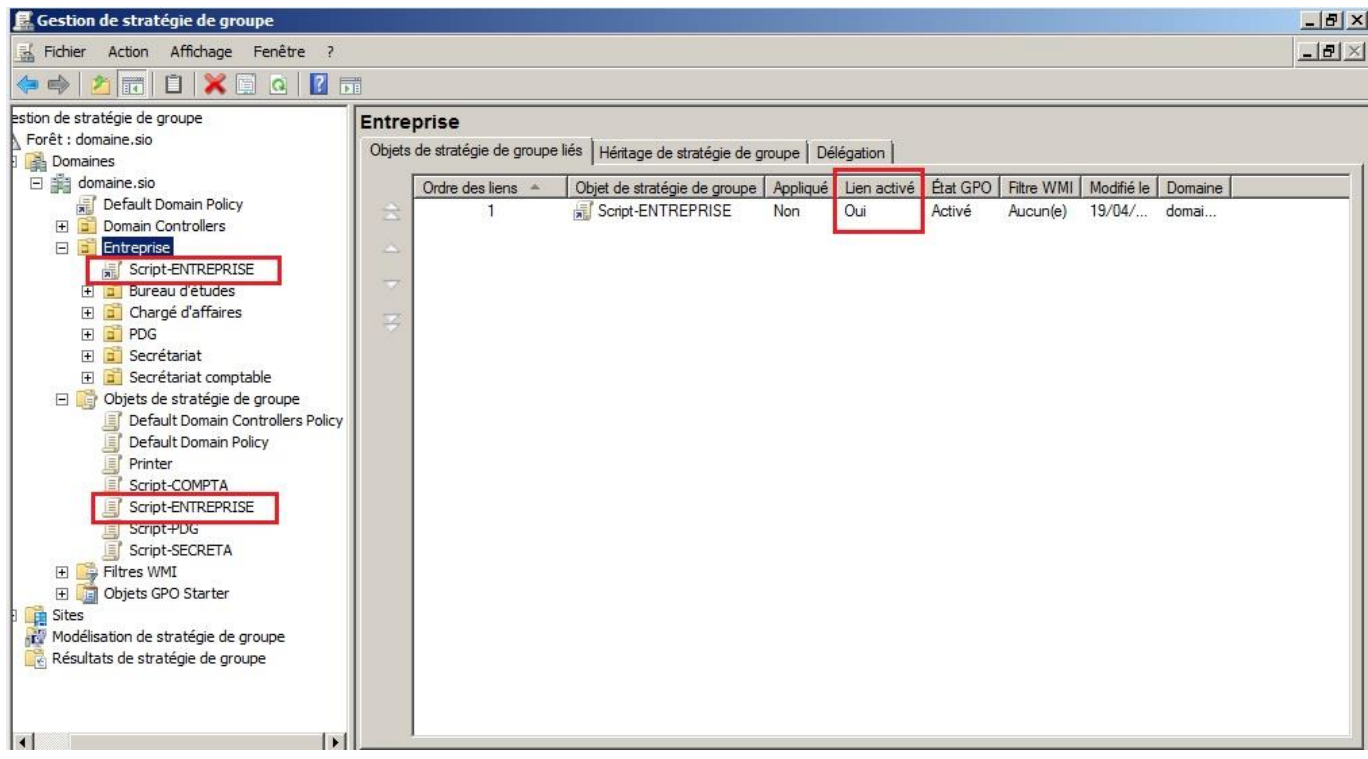

Comme nous pouvons le voir ci-dessus, le **Script-Entreprise** se trouve dans **Objets de stratégie de groupe**, mais aussi dans **l'UO Entreprise**, il y a donc un lien.

Nous avons **3 autres scripts à réaliser**, et donc **3 autres objets de stratégie** (**GPO**) à configurer. Nous les configurerons de la même manière que pour **l'objet Script-ENTREPRISE**, néanmoins il faut **faire attention de bien lier chaque objet à l'UO correspondant**.

- **Après chaque ajout d'objet veuillez exécuter la commande GPUPDATE /FORCE (elle permettra d'actualiser le serveur en prenant compte des modifications sans avoir à le redémarrer).**
- **Test de ces scripts d'ouverture de session**

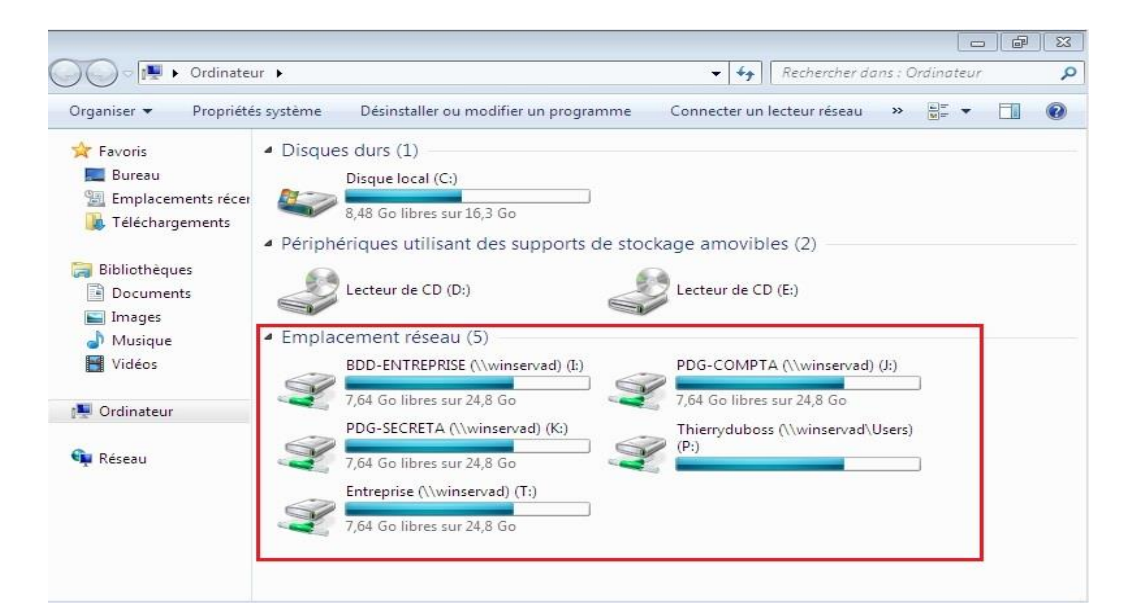

#### **Installation des imprimantes réseaux**

Nous devons installer trois imprimantes en réseau :

- $\checkmark$  1 imprimante commune à tous services
- $\checkmark$  1 imprimante commune au secrétariat comptable et au PDG
- $\checkmark$  1 imprimante commune au bureau d'études

Prenons l'exemple de **l'imprimante commune à tous les services** (**PDFCREATOR**), après l'avoir installé nous devons **ouvrir les propriétés de l'imprimante**

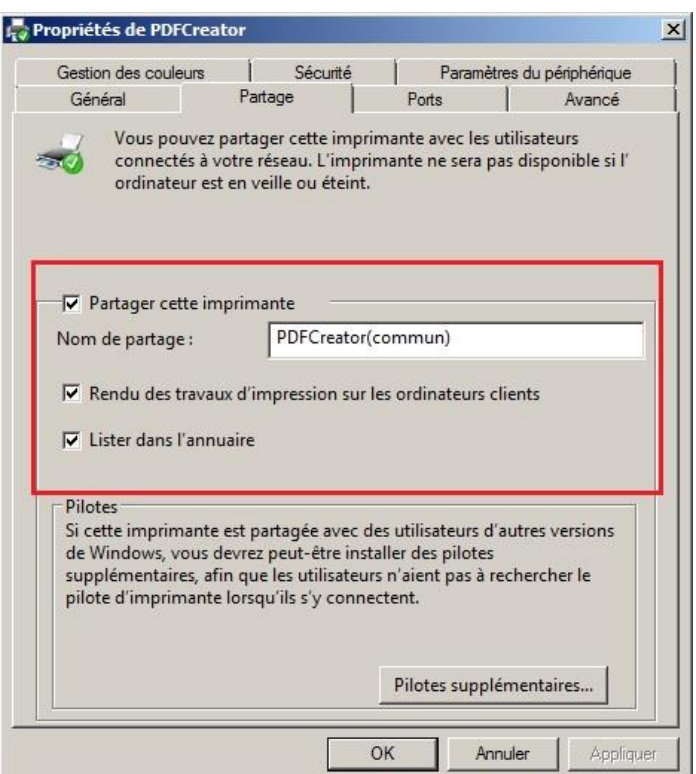

Nous devons **cocher l'option Partager cette imprimante**, puis l'**attribuer un Nom de partage, et**  enfin nous devons **cocher l'option Lister dans l'annuaire** (ce qui permettra à l'imprimante de figurer dans la liste de notre Active Directory).

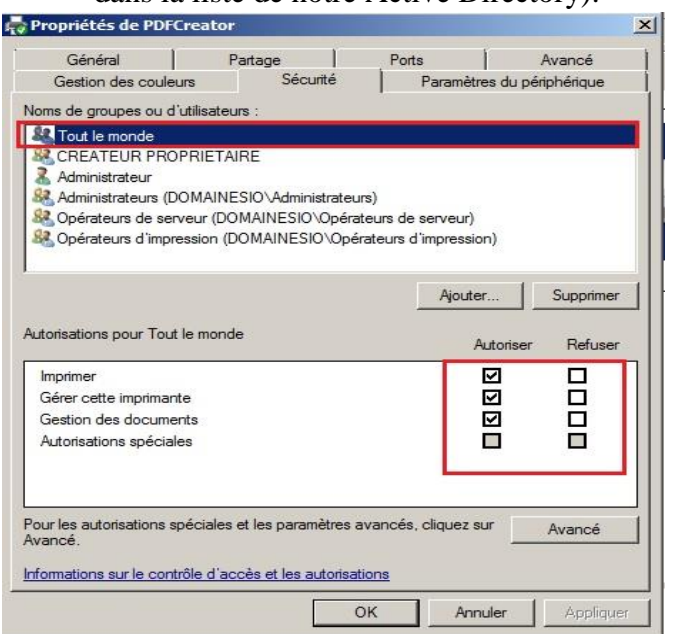

Puis dans **l'onglet Sécurité**, nous devons **attribuer les autorisations** à **tout le monde**

# **Test d'installation de l'imprimante sur la machine cliente**

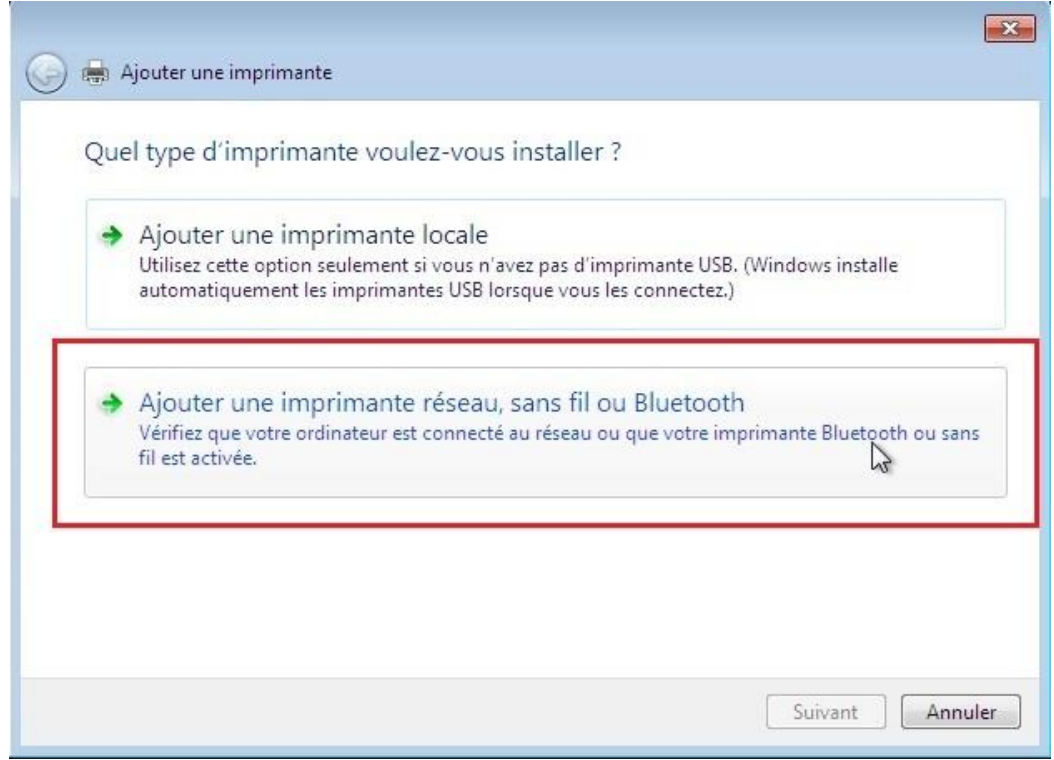

Sur notre machine cliente, nous devons aller dans **Périphériques et imprimantes, puis cliquer sur Ajouter une imprimante,** et enfin sur **Ajouter une imprimante réseau, sans fil, ou Bluetooth**

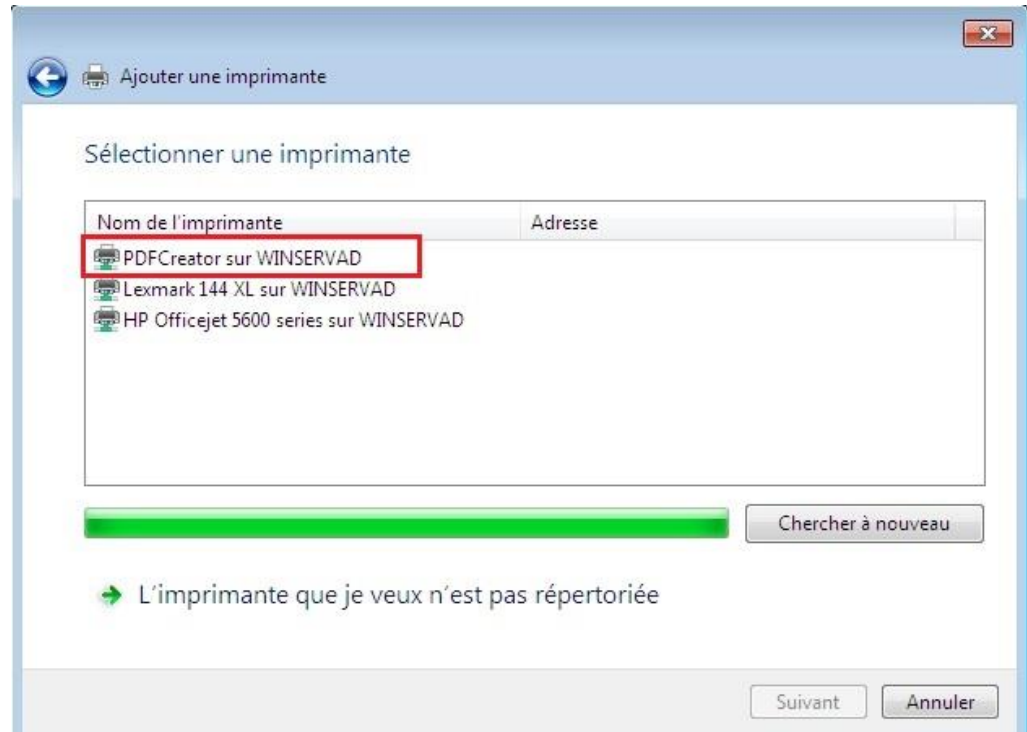

Puis nous devrons **choisir l'imprimante correspondante** (ici, **PDFCREATOR**) et cliquer sur s**uivant,** l'installation démarrera alors automatiquement**.** 

**Nous en ferons de même pour les 2 autres imprimantes qui devront être affecté à deux groupes distincts (les paramètres de l'onglet Sécurité, changerons selon le groupe choisi)**